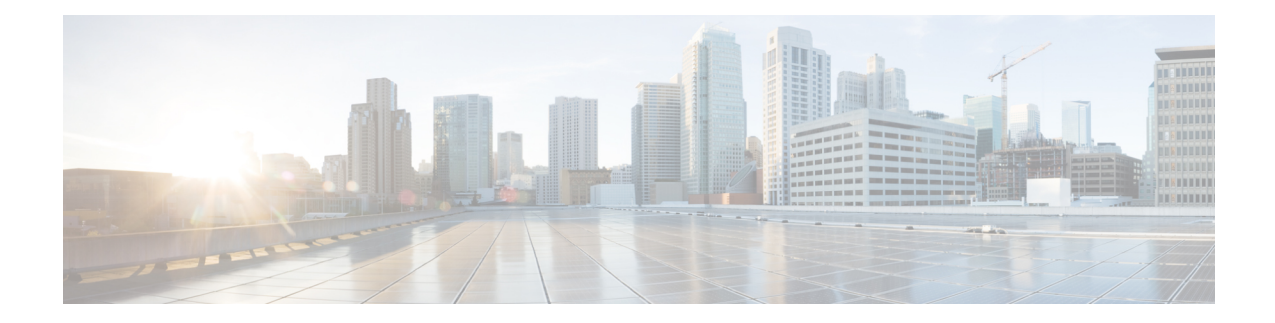

# **Specific License Reservation**

Specific License Reservation allows customers in highly secure networks to use Smart Licensing (and Smart licenses) without communicating the license information.

For a more detailed overview on Cisco Licensing, go to [cisco.com/go/licensingguide](https://cisco.com/go/licensingguide).

- Introduction to Specific License [Reservation,](#page-0-0) on page 1
- Migrating [Traditional](#page-1-0) Licenses to Cisco SSM, on page 2
- [Registering](#page-1-1) a Device with SLR, on page 2
- Upgrading or [Downgrading](#page-9-0) a License on a Device, on page 10
- [Canceling](#page-18-0) a SLR Request, on page 19
- [Removing](#page-19-0) SLR from a Device, on page 20
- [Configuration](#page-22-0) Examples for SLR, on page 23
- [Supported](#page-38-0) Devices, on page 39
- Feature [History](#page-39-0) for SLR, on page 40

# <span id="page-0-0"></span>**Introduction to Specific License Reservation**

Devices that are registered with smart licenses share device information at regular intervals with Cisco Smart Software Manager (SSM). Devices that are deployed in a highly secure network must not share the device information externally. Cisco offers license reservation as an on-request configuration for these devices.

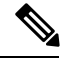

License reservation provides limited or no functionality to certain smart licensing features such as transfer of licenses between products, license usage, asset management and so on. **Note**

Specific License Reservation (SLR) allows reservation of specific licenses, including add-on licenses. Begin by requesting license reservation for yourSmart Account. After you have received a response from the licensing support team, you can proceed with the next steps, as outlined below.

To reserve specific licenses for a device, generate a request code from the device. Enter the request code in Cisco SSM along with the required licenses and their quantity, and generate an authorization code. Enter the authorization code on the device to map the license to the Unique Device Identifier (UDI).

To reserve specific licenses for a stack configuration, generate a request code for each member in the stack. Generate individual authorization codes for each of the request codes. Register each member of the stack with the generated authorization code.

To reserve specific licenses for modular switches, generate request codes for the supervisor module and chassis module separately. Enter the request code in Cisco SSM and select the required licenses (Network license for the supervisor module and DNA license for the chassis module) and generate authorization codes. Register the supervisor module and the chassis module with the respective authorization codes.

## **Requesting License Reservation for Your Smart Account**

To request license reservation to your Smart Account in Cisco Smart Software Manager, complete the following steps:

- **1.** Go to Support Case [Manager](https://mycase.cloudapps.cisco.com/case).
- **2.** Click **OPEN NEW CASE**
- **3.** Select **Software Licensing**

The licensing team will contact you to start the process or for any additional information.

# <span id="page-1-0"></span>**Migrating Traditional Licenses to Cisco SSM**

Cisco SSM allows you to manage all your Cisco smart software licenses from one centralized portal. The traditional license that the device is registered with should be migrated to Cisco SSM before license reservation.

Raise a request for license migration with the Cisco Technical Assistance Center (TAC). After the request is approved, Cisco TAC requests the Global Licensing Operation (GLO) team to deposit the license in Cisco SSM.

# <span id="page-1-1"></span>**Registering a Device with SLR**

To register a device with SLR, perform the following tasks:

- **1.** Enable license reservation on a device.
- **2.** Generate a license reservation request code from the device.
- **3.** Enter the request code in Cisco SSM, reserve a license, and generate an authorization code.
- **4.** Register the device with the generated authorization code.

## **Configuring the License Level**

This procedure is optional. Use this procedure to:

- Downgrade or upgrade licenses.
- Enable or disable an evaluation or extension license.
- Clear an upgrade license.

Configure the required license levels on the device before registering. The following are the license levels that are available for the Cisco Catalyst 3000 Series Switches:

Base licenses

- LAN Base—Supports Layer 2 features.
- IP Base—Supports Layer 2 and Layer 3 features.
- IP Services—Supports Layer 2, Layer 3, and IPv6 features.

Add-on licenses—These licenses can be subscribed for a fixed term of three, five, or seven years.

- Cisco Digital Networking Architecture (DNA) Essentials
- Cisco DNA Advantage (includes DNA Essentials)

To configure the license levels, follow this procedure:

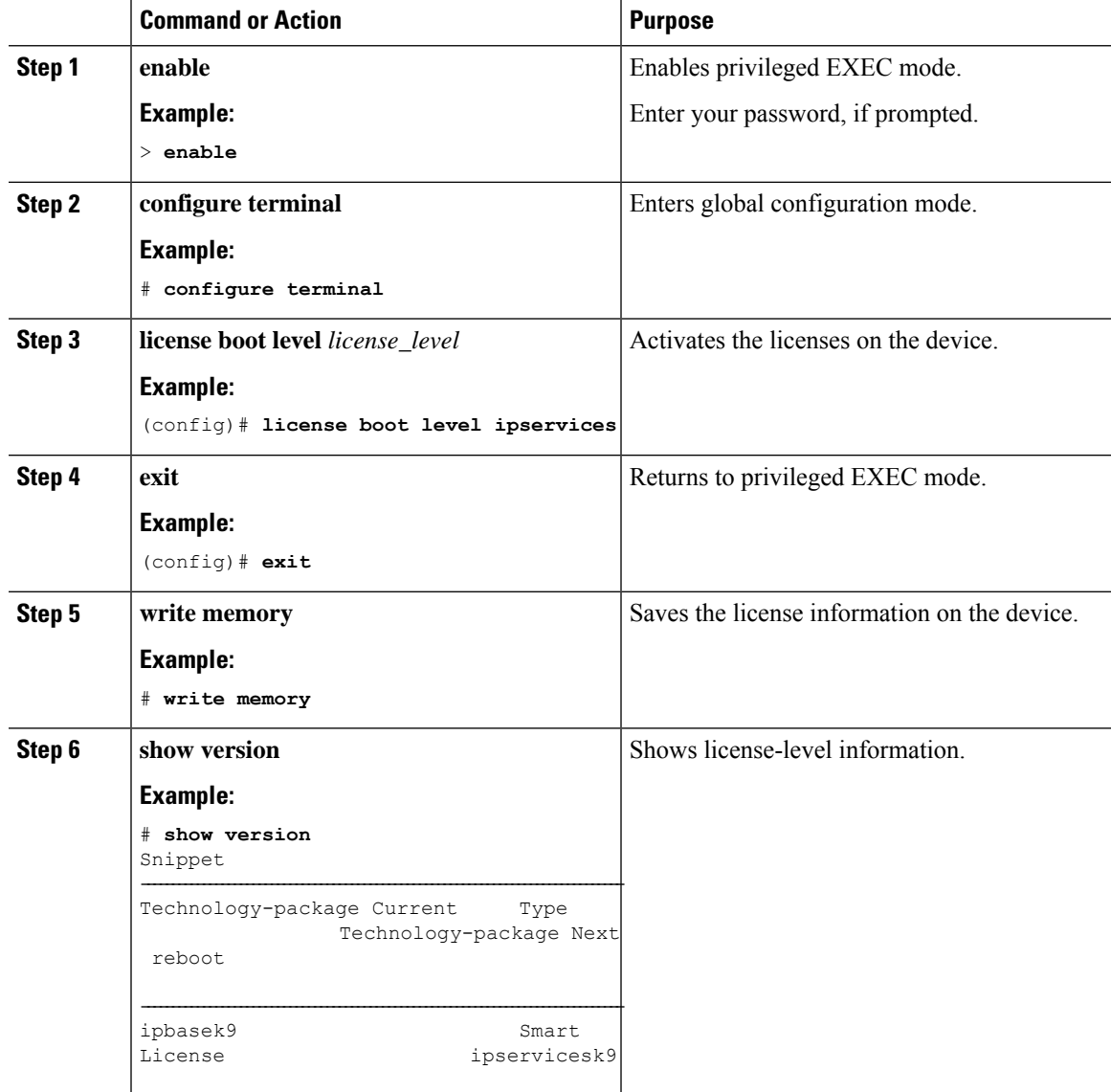

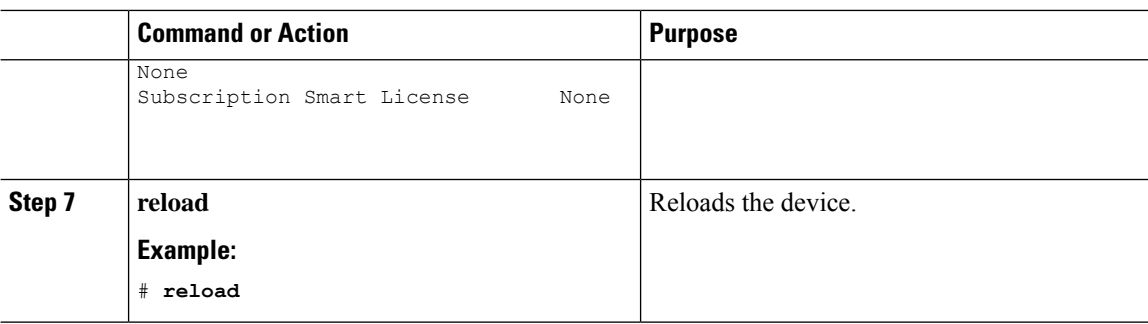

# **Enabling SLR on a Device**

To enable SLR, perform this procedure:

### **Procedure**

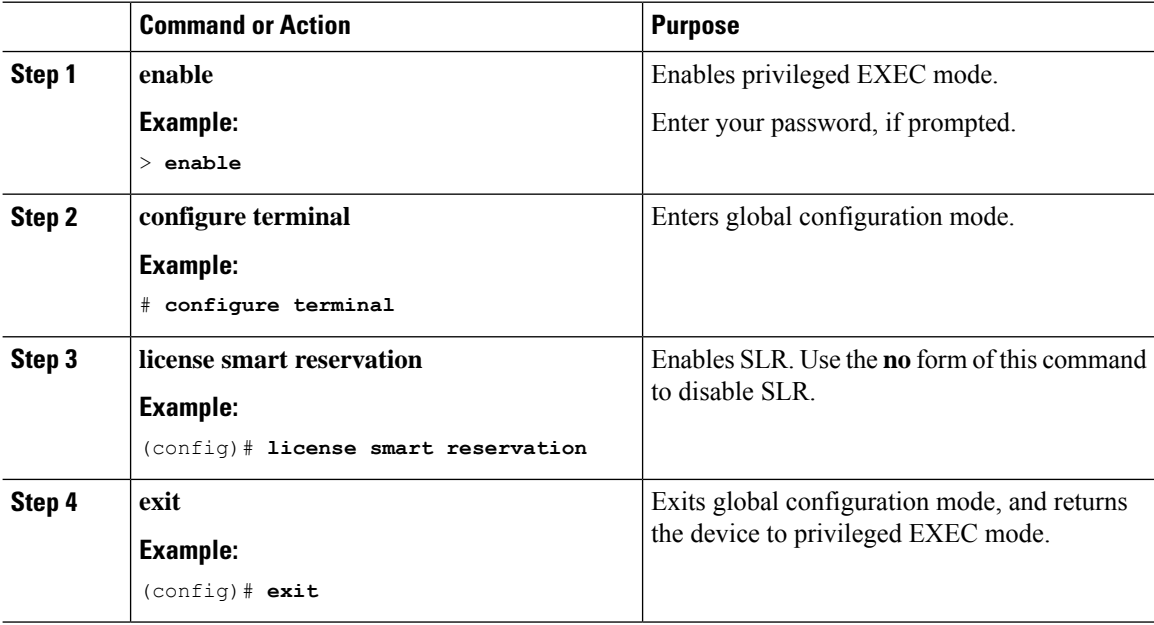

## **Generating a Request Code from a Device**

After SLR is enabled, you must generate a request code from the device.

To generate a request code, perform this procedure:

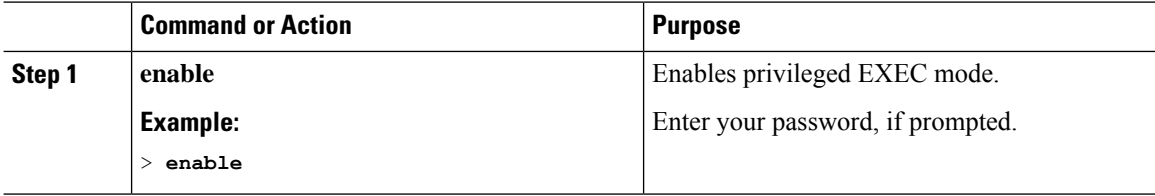

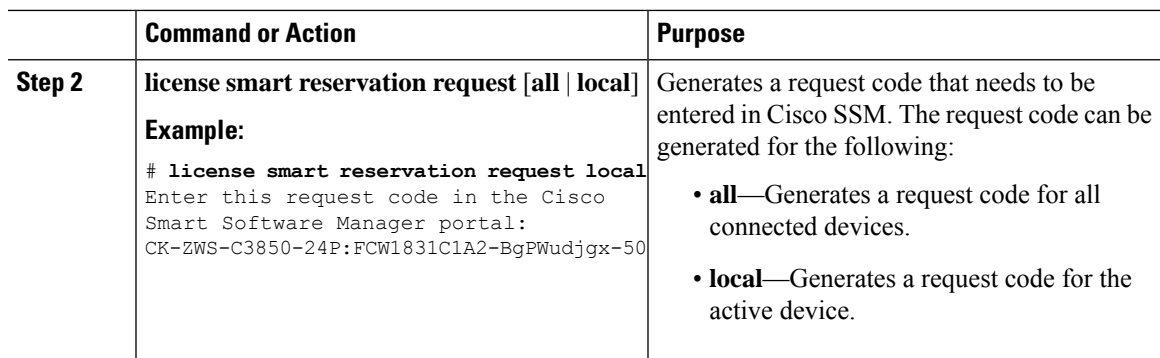

### **What to do next**

[Reserving](https://www.cisco.com/c/en/us/td/docs/switches/lan/catalyst_slr/b-169-3850-and-3650-SLR-cg/b-169-3850-and-3650-SLR-cg_chapter_00.html#id_73528) a License in Cisco SSM.

## **Verifying the License Status After Generating a Request Code**

To verify the license status after generating a request code, use the **show license reservation** command:

```
Device> enable
Device# show license reservation
Overall status:
 Active: PID:WS-C3850-24P,SN:FCW1831C1A2
   License reservation: ENABLED
     Reservation status: RESERVATION IN PROGRESS on Jun 12 15:36:04 2018 UTC
     Export-Controlled Functionality: Not Allowed
     Request code: CK-ZWS-C3850-24P:FCW1831C1A2-BgPWudjgx-50
     Last return code: CgTDxM-Wy7B7z-dxBBCu-E4o2BG-s8tzsB-SfRnF9-21KoGt-LU7Ckp-Kj2
```
## <span id="page-4-0"></span>**Reserving a License in Cisco SSM**

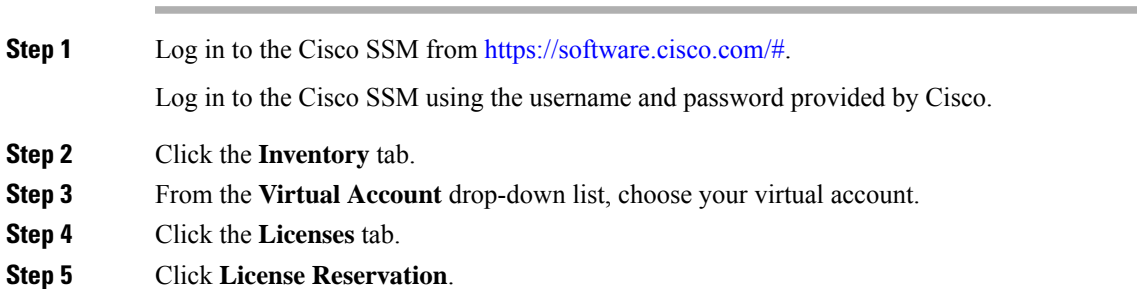

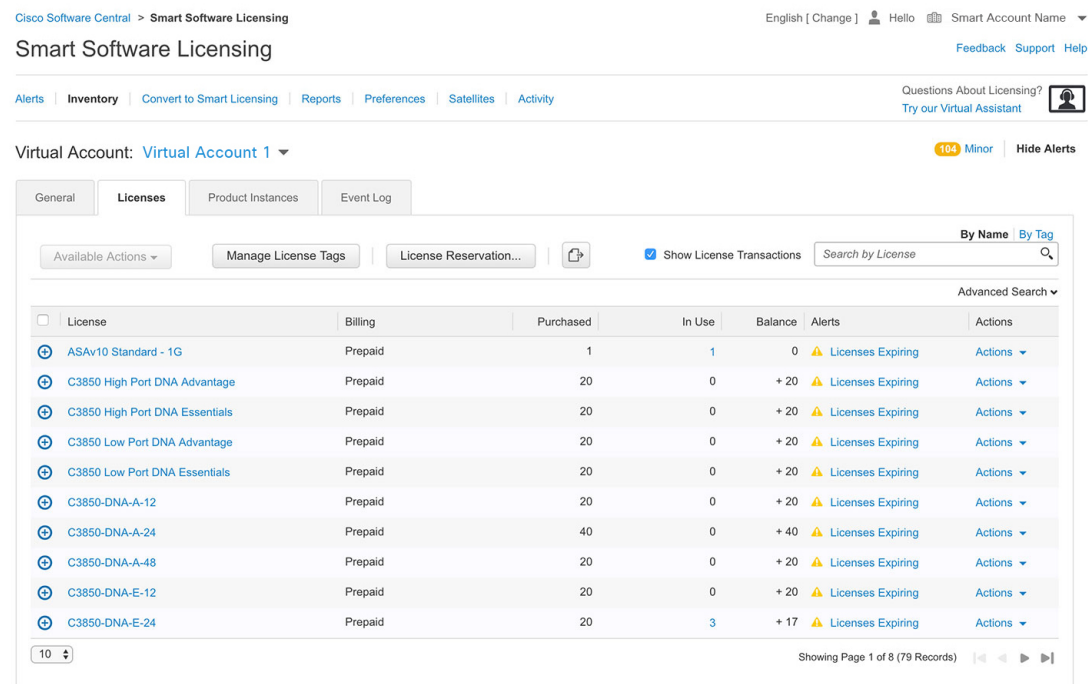

The **Smart License Reservation** window is displayed. The **Enter Request Code** tab is selected by default.

- **Step 6** In the **Reservation Request Code** field, enter the request code.
- **Step 7** Click **Next**.

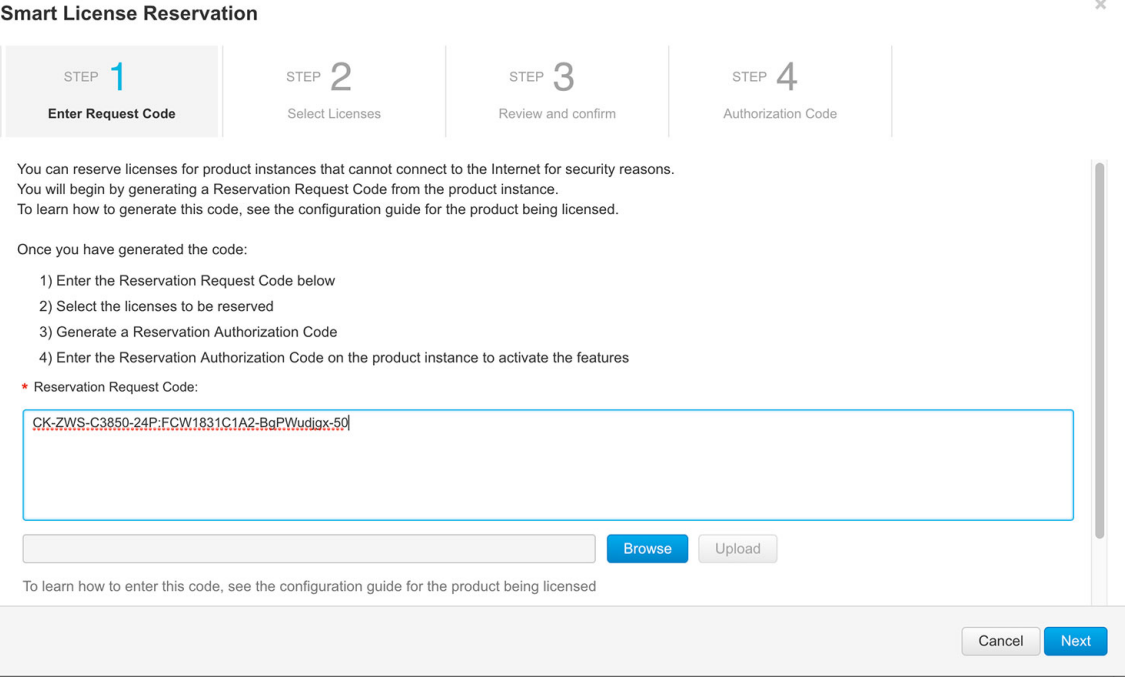

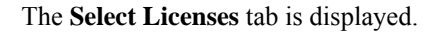

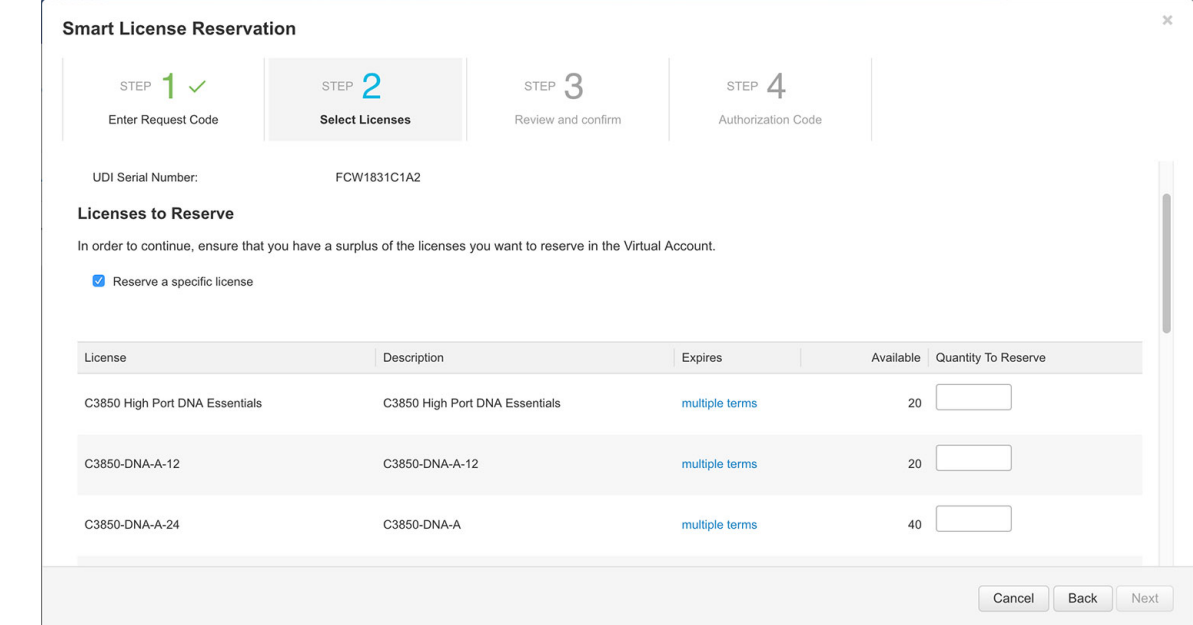

**Step 8** Check the **Reserve a specific license** check box.

**Step 9** In the **Quantity to Reserve** field, enter the numeral 1 adjacent to the required license.

**Note** The **Quantity to Reserve** field allows the reservation of only one license at a time.

### **Step 10** Click **Next**.

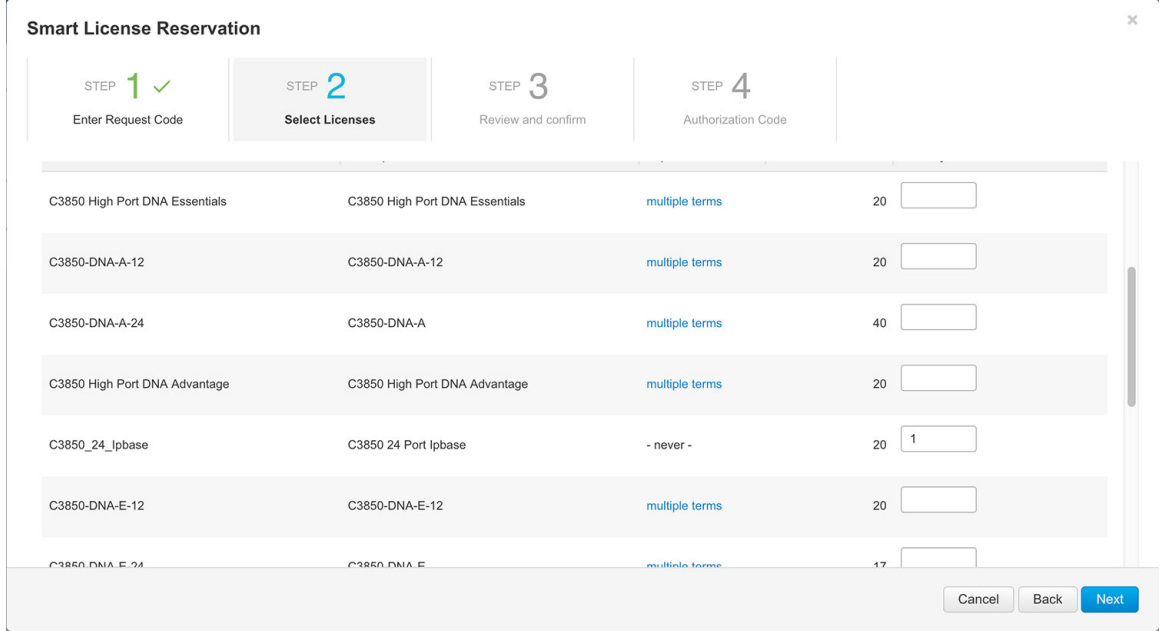

The **Review and confirm** tab is displayed.

**Step 11** Click **Generate Authorization Code**.

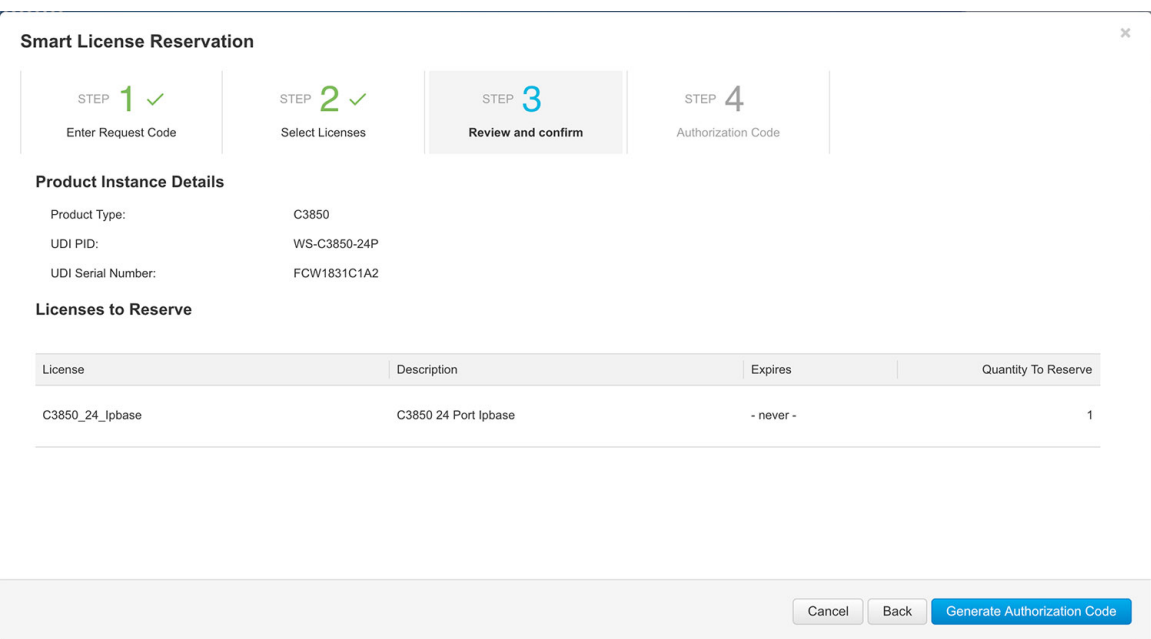

The **Authorization Code** tab is displayed.

**Step 12** After the authorization code is generated, click **Copy to Clipboard** to copy the authorization, or **Download as File** to download the file and save it to the Flash drive or TFTP server.

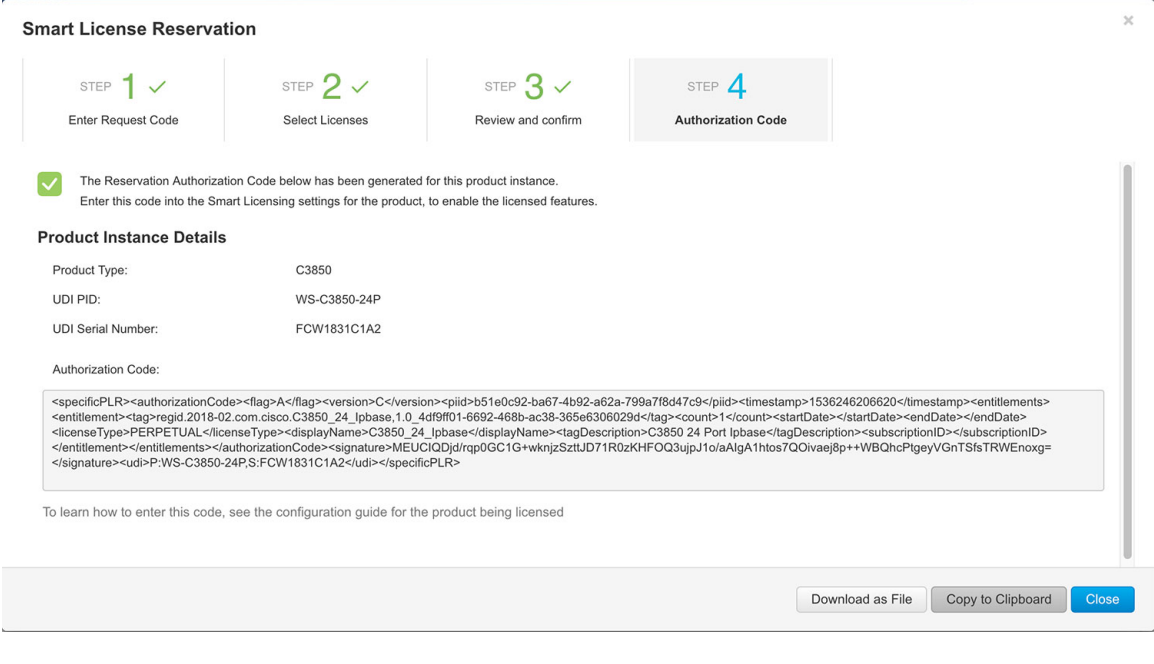

### **What to do next**

Register a device using the authorization code.

## **Registering a Device Using the Authorization Code**

To register a device using the authorization code, perform this procedure:

### **Procedure**

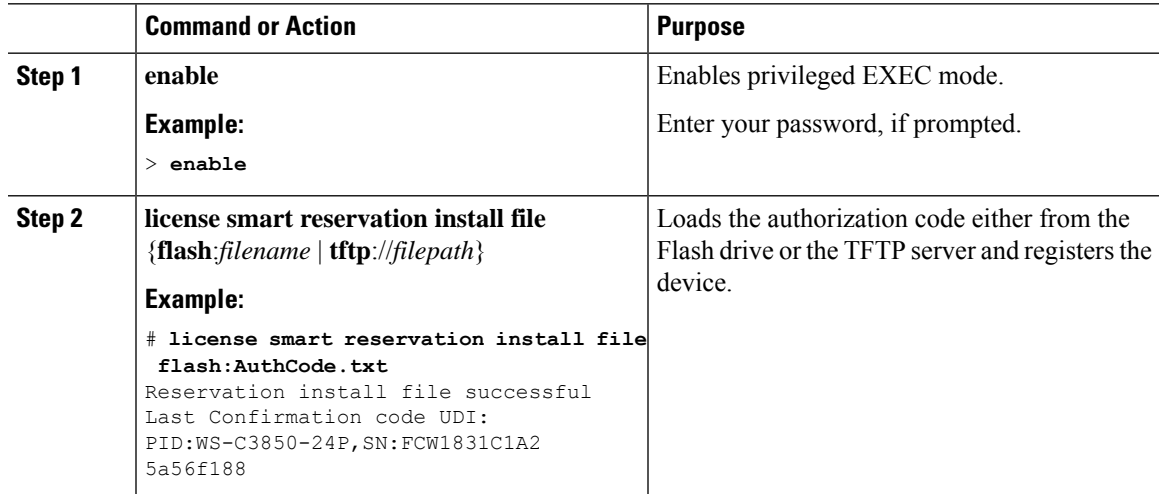

### **Verifying the License Status After Registering a Device with Authorization Code**

To verify the license status after registration, use the **show license reservation** command:

```
Device> enable
Device# show license reservation
Overall status:
  Active: PID:WS-C3850-24P,SN:FCW1831C1A2
   License reservation: ENABLED
      Reservation status: SPECIFIC INSTALLED on Sep 06 11:12:46 2018 EDT
      Export-Controlled Functionality: Not Allowed
      Last Confirmation code: 5a56f188
Specified license reservations:
  C3850_24_Ipbase (C3850-24 IP Base):
    Description: C3850 24 Port Ipbase
   Total reserved count: 1
   Term information:
      Active: PID:WS-C3850-24P,SN:FCW1831C1A2
       License type: PERPETUAL
         Term Count: 1
```
## **Registering Stack Members with a Single Authorization File**

In a stack configuration, a single authorization file can be used to register all the members in the stack instead of registering each member separately.

To create a single authorization file, perform this procedure:

- **1.** Download the authorization files of each member in the stack and save it locally.
- **2.** Open any of the authorization file using a text editor.

The following code is available:

```
<specificPLR><authorizationCode><flag>A</flag>
<version>C</version><piid>07639008-be16-43c7-8dfd-fd31eae63fdf</piid>
<timestamp>1528829828573</timestamp><entitlements><entitlement>
<startDate>2018-JUN-12 UTC</startDate><endDate>2018-DEC-09 UTC</endDate>
<tag>regid.2018-02.com.cisco.C3850_24_Ipserv,1.0_f8e7b1ab-93d6-4c16-b579-e1aef2d7e528</tag>
<count>1</count><licenseType>TERM</licenseType><displayName>C3850_24_Ipserv</displayName>
<tagDescription>C3850 24 Port
Ipserv</tagDescription><subscriptionID></subscriptionID></entitlement></entitlements></authorizationCode>
<signature>MEQCIHfhX7eqXaTlPvUwHUlkXMut9nfibYGMtSMx/Cm1KKX2AiBc4/oxMsyzGhwFZDY3htC0FUN/ujJ1y4xbmSezL4Nxkw==</signature>
<udi>P:WS-C3850-24P,S:FCW1818C01U</udi></specificPLR>
```
**3.** Insert the tag **<smartLicense>** at the beginning of the code, and the tag **</smartLicense>** at the end of the code:

```
<smartLicense>
<specificPLR><authorizationCode><flag>A</flag>
<version>C</version><piid>07639008-be16-43c7-8dfd-fd31eae63fdf</piid>
<timestamp>1528829828573</timestamp><entitlements><entitlement>
<startDate>2018-JUN-12 UTC</startDate><endDate>2018-DEC-09 UTC</endDate>
<tag>regid.2018-02.com.cisco.C3850_24_Ipserv,1.0_f8e7b1ab-93d6-4c16-b579-e1aef2d7e528</tag>
<count>1</count><licenseType>TERM</licenseType><displayName>C3850_24_Ipserv</displayName>
<tagDescription>C3850 24 Port
Ipserv</tagDescription><subscriptionID></subscriptionID></entitlement></entitlements></authorizationCode>
<signature>MEQCIHfhX7eqXaTlPvUwHUlkXMut9nfibYGMtSMx/Cm1KKX2AiBc4/oxMsyzGhwFZDY3htC0FUN/ujJ1y4xbmSezL4Nxkw==</signature>
<udi>P:WS-C3850-24P,S:FCW1818C01U</udi></specificPLR></smartLicense>
```
#### **4.** Copy the authorization code from all the other files and paste it into this file:

```
<smartLicense>
<specificPLR><authorizationCode><flag>A</flag>
<version>C</version><piid>07639008-be16-43c7-8dfd-fd31eae63fdf</piid>
<timestamp>1528829828573</timestamp><entitlements><entitlement>
<startDate>2018-JUN-12 UTC</startDate><endDate>2018-DEC-09 UTC</endDate>
<tag>regid.2018-02.com.cisco.C3850_24_Ipserv,1.0_f8e7b1ab-93d6-4c16-b579-e1aef2d7e528</tag>
<count>1</count><licenseType>TERM</licenseType><displayName>C3850_24_Ipserv</displayName>
<tagDescription>C3850 24 Port
Ipserv</tagDescription><subscriptionID></subscriptionID></entitlement></entitlements></authorizationCode>
<signature>MEQCIHfhX7eqXaTlPvUwHUlkXMut9nfibYGMtSMx/Cm1KKX2AiBc4/oxMsyzGhwFZDY3htC0FUN/ujJ1y4xbmSezL4Nxkw==</signature>
<udi>P:WS-C3850-24P,S:FCW1818C01U</udi></specificPLR>
<specificPLR><authorizationCode><flag>A</flag>
<version>C</version><piid>07639008-be16-43c7-8dfd-fd31eae63fdf</piid>
<timestamp>1528829828573</timestamp><entitlements><entitlement>
<startDate>2018-JUN-12 UTC</startDate><endDate>2018-DEC-09 UTC</endDate>
<tag>regid.2018-02.com.cisco.C3850_24_Ipserv,1.0_f8e7b1ab-93d6-4c16-b579-e1aef2d7e345</tag>
<count>1</count><licenseType>TERM</licenseType><displayName>C3850_24_Ipserv</displayName><tagDescription>C3850
24 Port
Ipserv</tagDescription><subscriptionID></subscriptionID></entitlement></entitlements></authorizationCode>
<signature>MEQCIHfhX7eqXaTlPvUwHUlkXMut9nfibYGMtSMx/Cm1KKX2AiBc4/oxMsyzGhwFZDY3htC0FUN/ujJ1y4xbmSezL4Nxkw==</signature>
<udi>P:WS-C3850-24P,S:FCW2089C01X</udi></specificPLR></smartLicense>
```
**5.** Save the authorization file. Install the authorization file using the **license smart reservation install file** {**flash**:*filename* | **tftp**://*filepath*} command.

# <span id="page-9-0"></span>**Upgrading or Downgrading a License on a Device**

You can upgrade or downgrade your device license level without sharing the device information with Cisco SSM.

To change the license level on a device, perform the following tasks:

- **1.** Generate a new authorization code for the new license from Cisco SSM.
- **2.** Install the authorization code on the device and get the confirmation code.
- **3.** Configure the new license level on the device.
- **4.** Enter the confirmation code in Cisco SSM.

## **Generating a New Authorization Code for the New License in Cisco SSM**

### **Procedure**

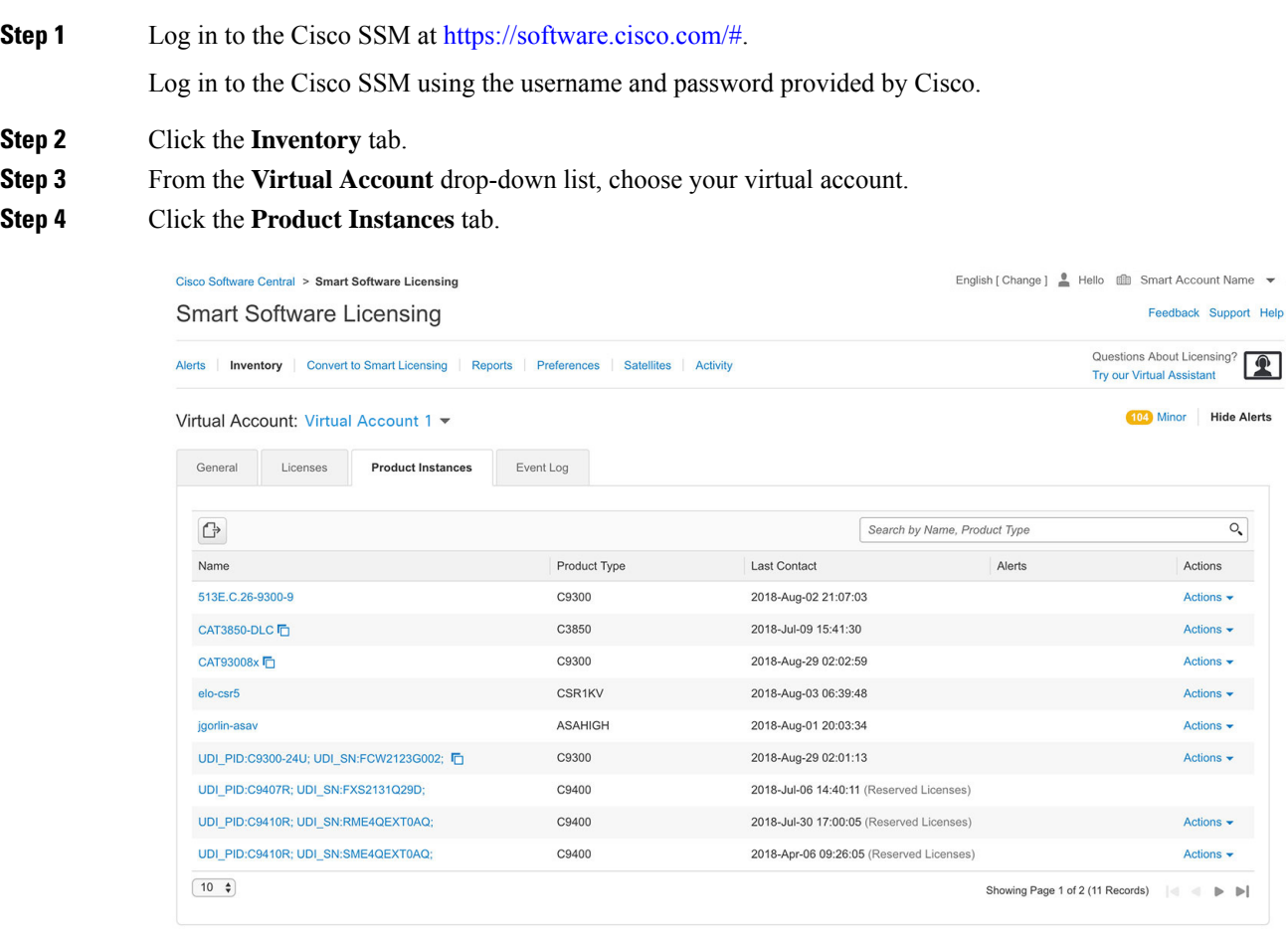

The list of product instances that are available is displayed.

- **Step 5** Locate the required product instance from the product instances list. Optionally, you can also enter a name or product type string in the search tab to locate the product instance.
- **Step 6** Click the required product instance to expand the same.

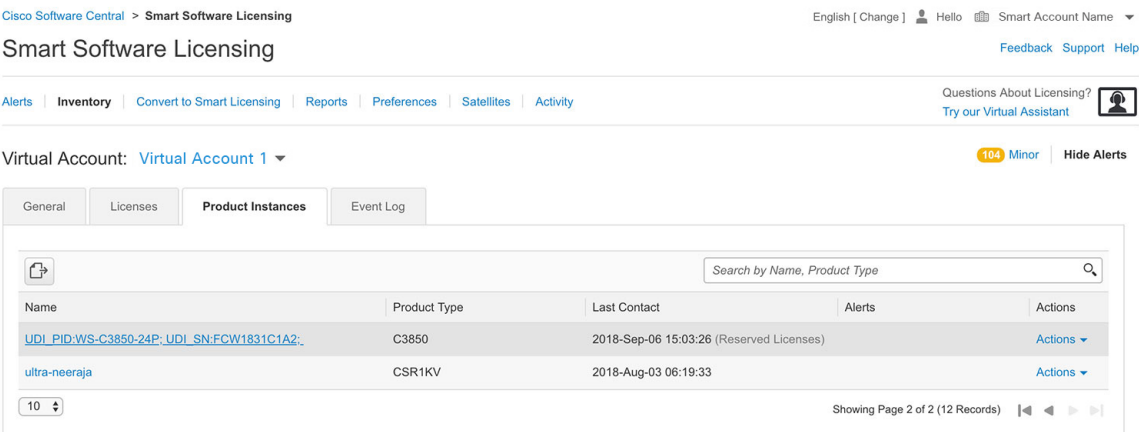

The **Overview** window is displayed.

### **Step 7** From the **Actions** drop-down list, choose **Update Reserved Licenses**.

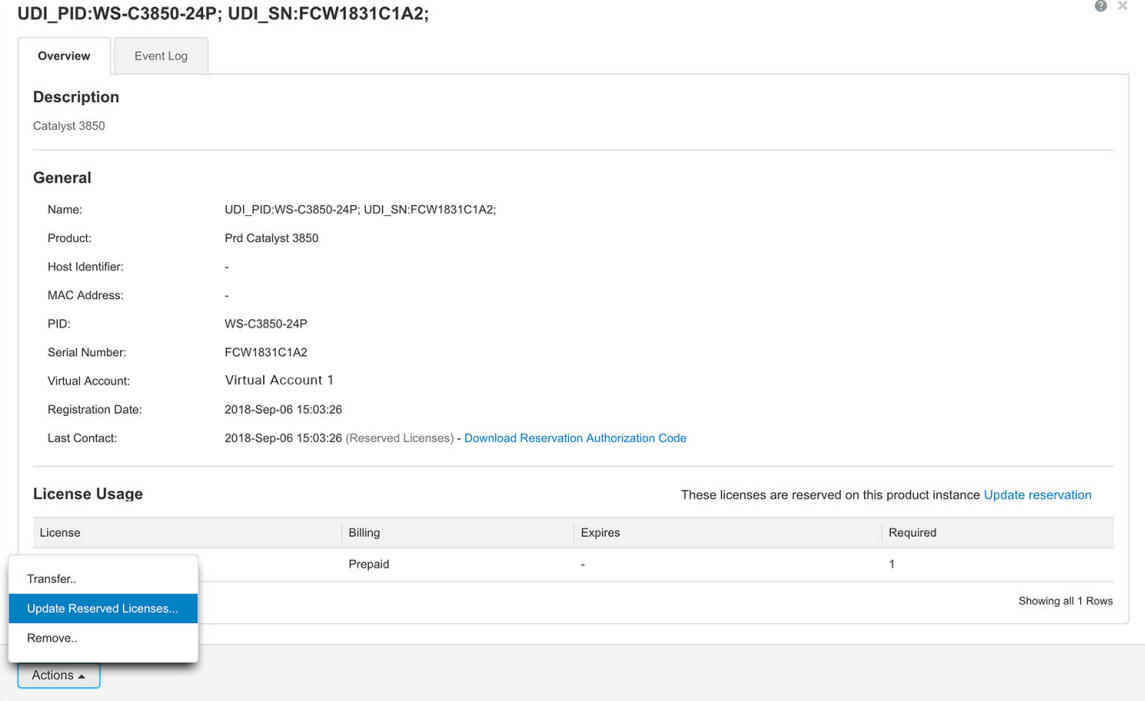

The **Update License Reservation** window is displayed.

**Step 8** In the **Quantity to Reserve** field, enter the numeral 1 adjacent to the required license.

**Note** The **Quantity to Reserve** field allows reservation of one license at a time.

**Step 9** Click **Next**.

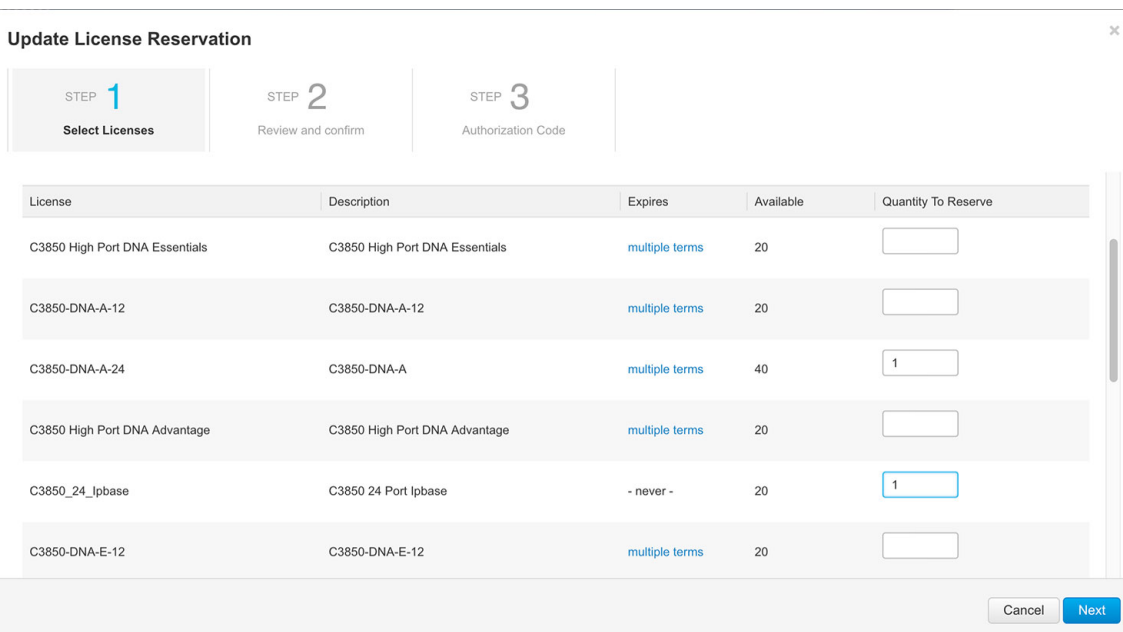

The **Review and confirm** tab is displayed.

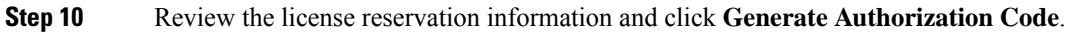

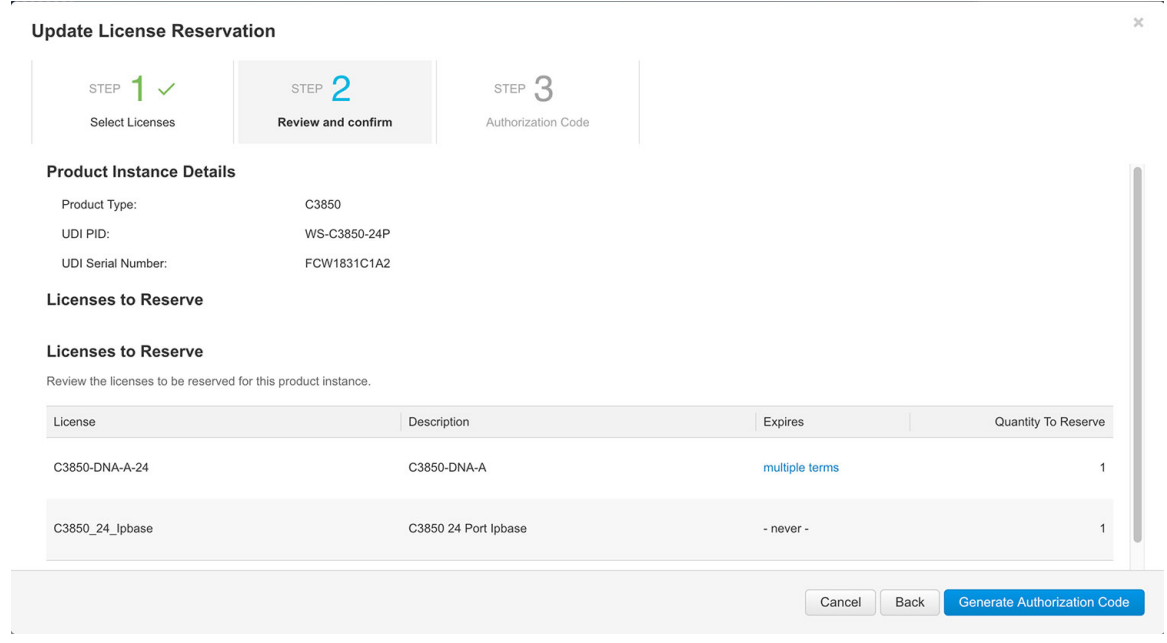

The **Authorization Code** tab is displayed.

**Step 11** After the authorization code is generated, click **Copy to Clipboard** to copy the authorization, or **Download as File** to download the file and save it to the Flash drive or the TFTP server.

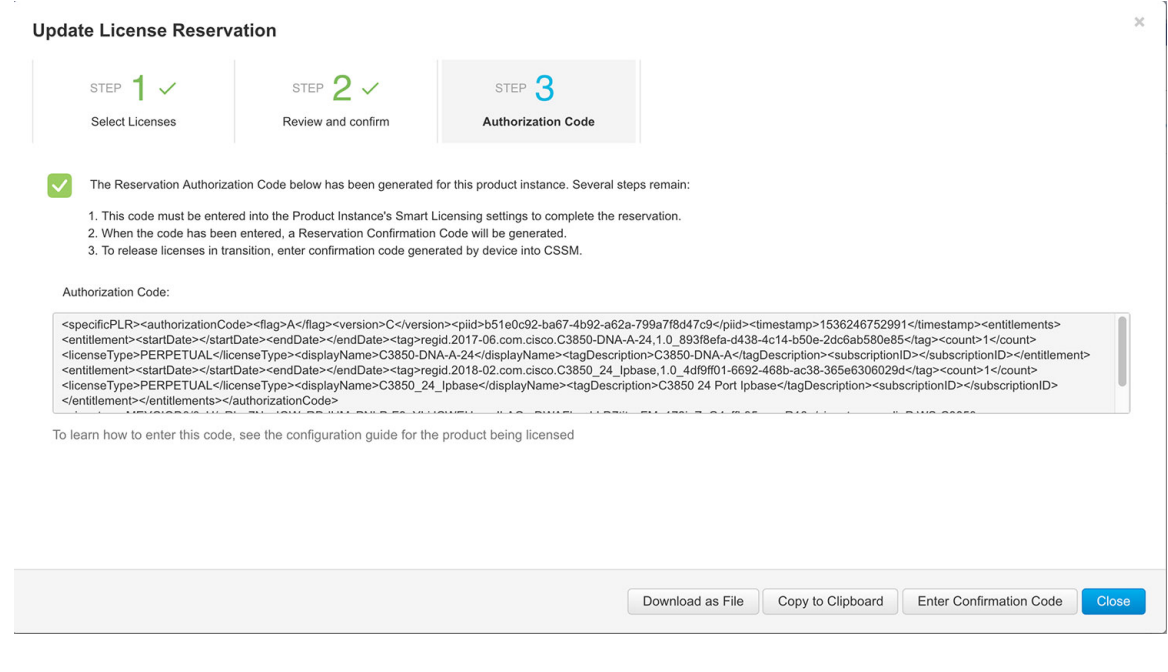

### **What to do next**

Registering a device using authorization code.

# **Registering a Device Using Authorization Code**

To register a device with the authorization code, perform this procedure:

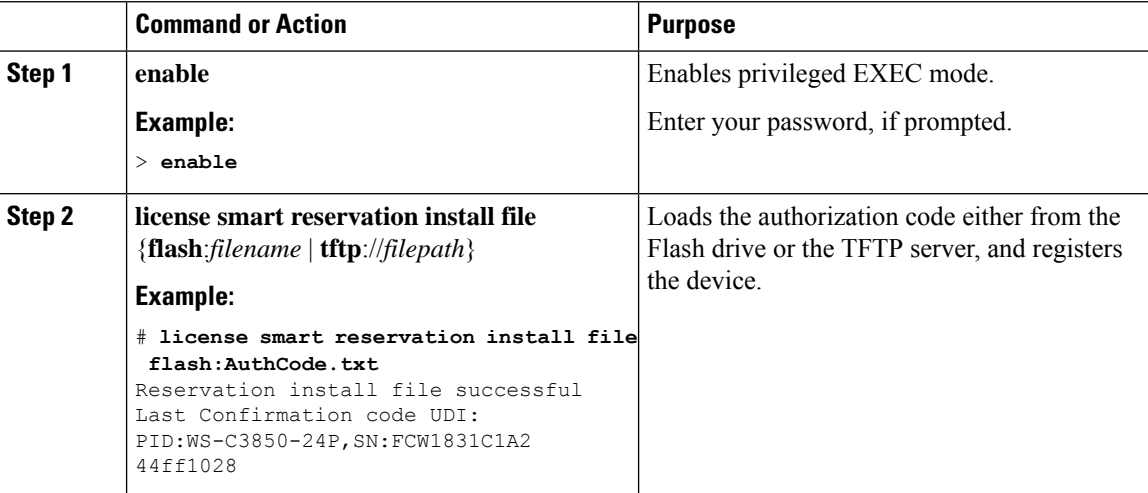

### **Verifying the License Status After Registering the Device Using Authorization Code**

To verify the status of the license after registration, use the **show license reservation** command:

```
Device> enable
Device# show license reservation
Overall status:
  Active: PID:WS-C3850-24P,SN:FCW1831C1A2
   License reservation: ENABLED
      Reservation status: SPECIFIC INSTALLED on Sep 06 11:12:46 2018 EDT
      Export-Controlled Functionality: Not Allowed
      Last Confirmation code: 44ff1028
Specified license reservations:
  C3850-DNA-A-24 (C3850-24 DNA Advantage):
   Description: C3850-DNA-A
   Total reserved count: 1
   Term information:
      Active: PID:WS-C3850-24P,SN:FCW1831C1A2
        License type: PERPETUAL
          Term Count: 1
  C3850_24_Ipbase (C3850-24 IP Base):
   Description: C3850 24 Port Ipbase
   Total reserved count: 1
   Term information:
      Active: PID:WS-C3850-24P,SN:FCW1831C1A2
        License type: PERPETUAL
         Term Count: 1
```
## **Configuring the License Level**

This procedure is mandatory. Only on completion of this procedure, is a device authorized to use the new license level.

To configure the license level, follow this procedure:

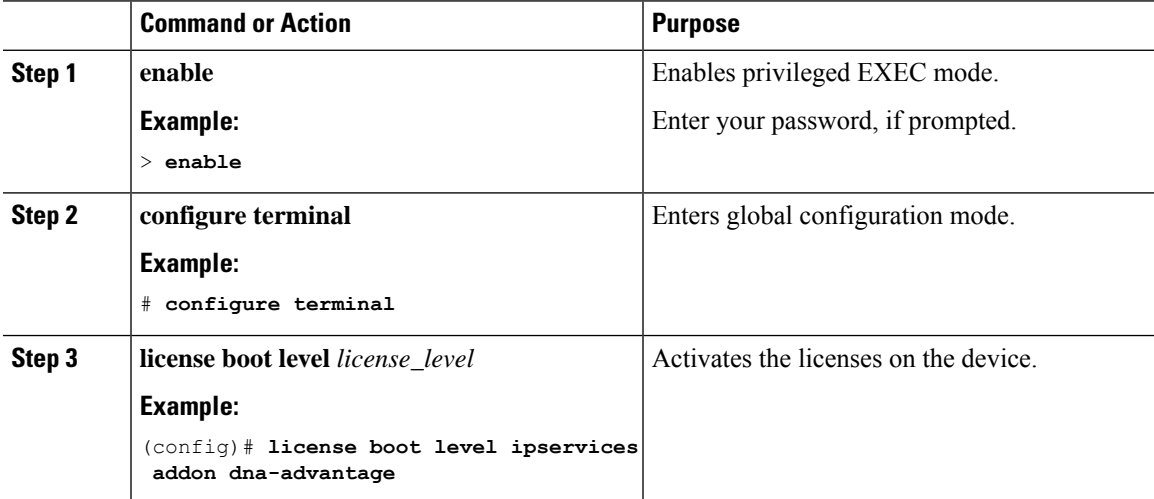

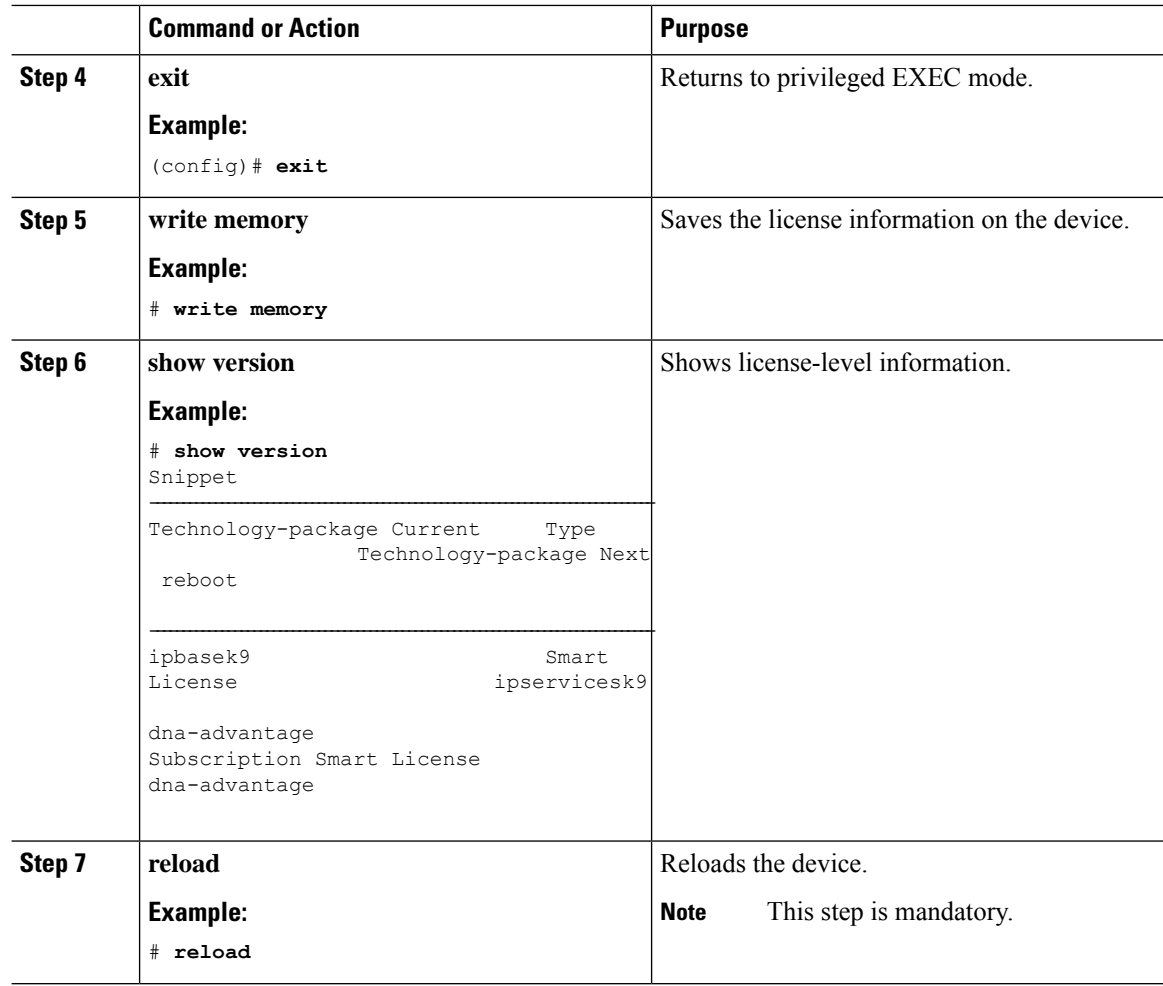

## **Entering the Confirmation Code in Cisco SSM**

This procedure is mandatory. On completion of this procedure, information stored in Cisco SSM is updated to indicate that the device is reloaded with the new license level and registered with the new authorization code. You need to complete this procedure to allow Cisco SSM to accept upgrades or downgrades at the license level in the future.

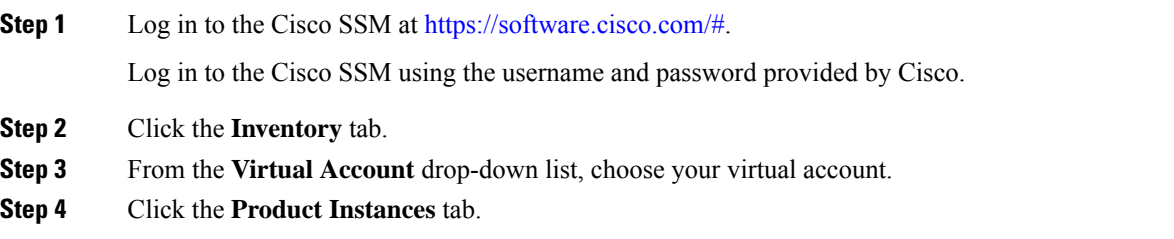

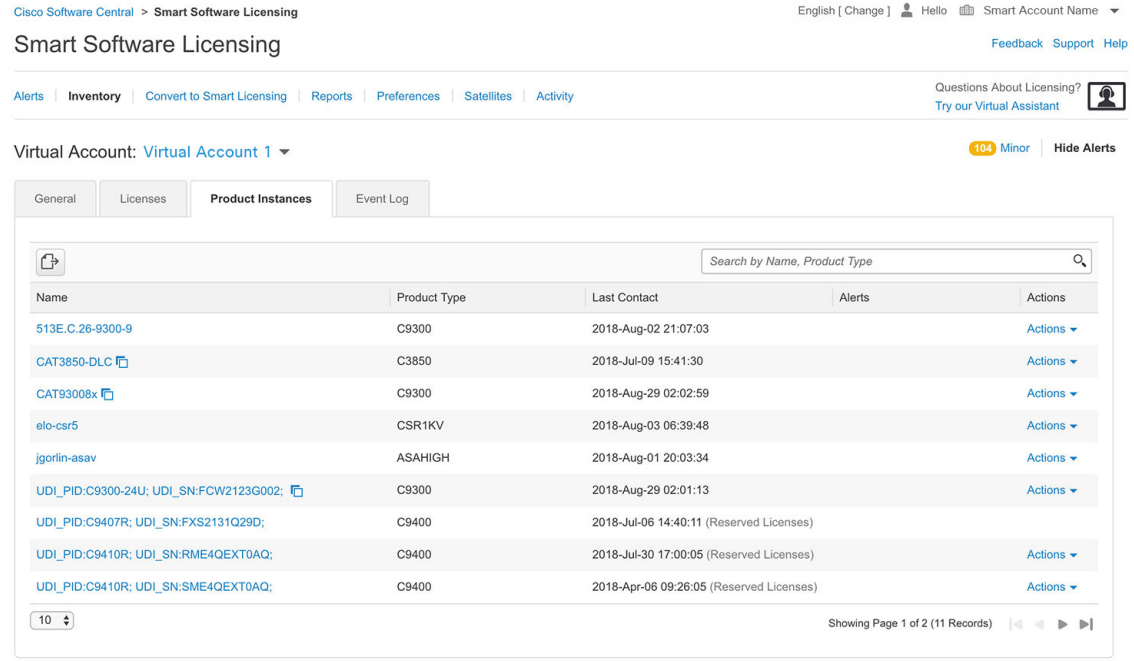

List of product instances available is displayed.

- **Step 5** Locate the required product instance from the product instances list. Optionally, you can also enter a name or product type string in the search tab to locate the product instance.
- **Step 6** Click the required product instance to expand the same.

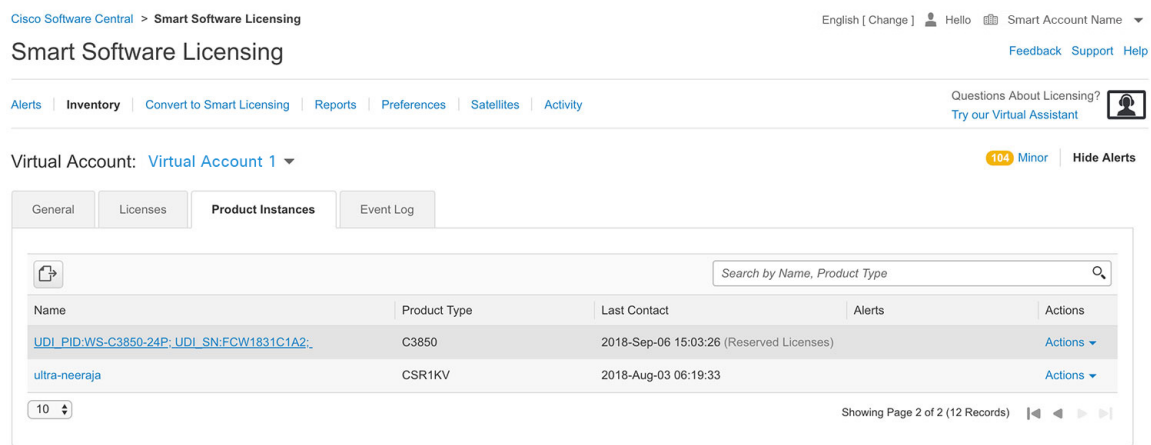

The **Overview** window is displayed.

**Step 7** From the **Actions** drop-down list, choose **Enter Confirmation Code**.

 $\times$ 

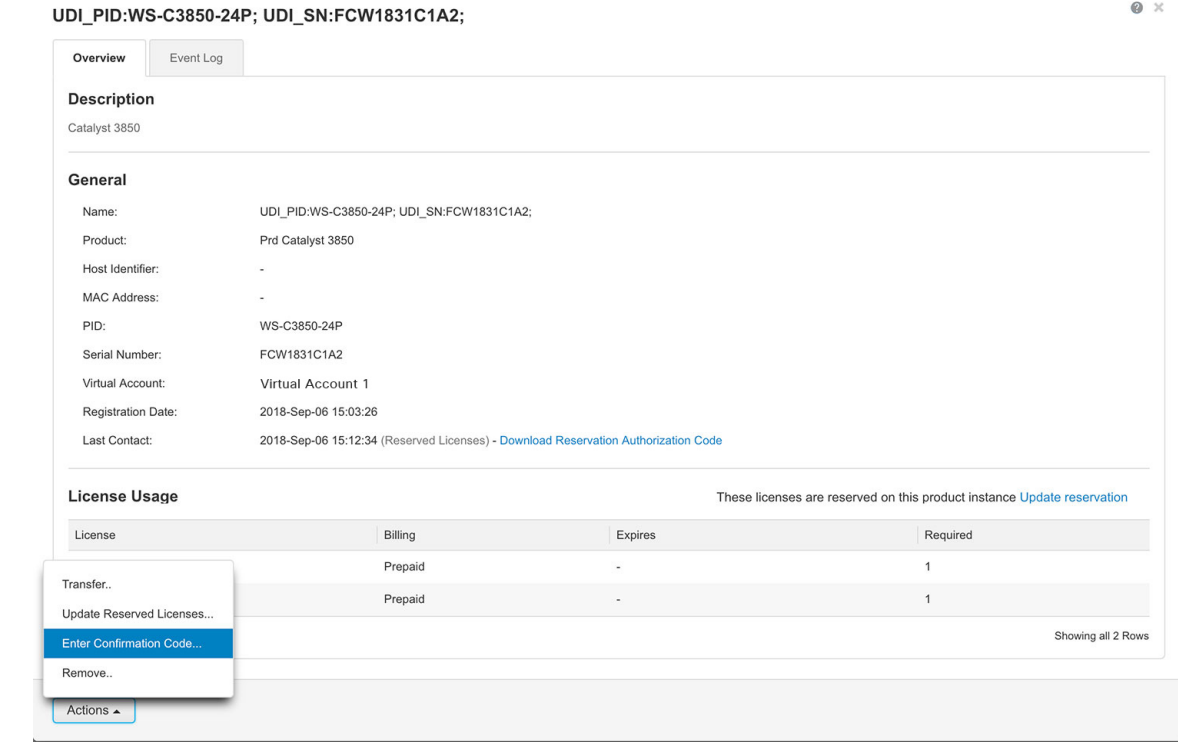

The **Enter Confirmation code** window is displayed.

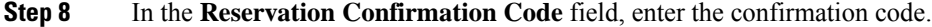

### **Step 9** Click **OK**.

### **Enter Confirmation Code**

To complete the pending License Reservation, enter the Reservation Confirmation Code that was generated by the Product Instance after the Reservation Authorization Code was installed.

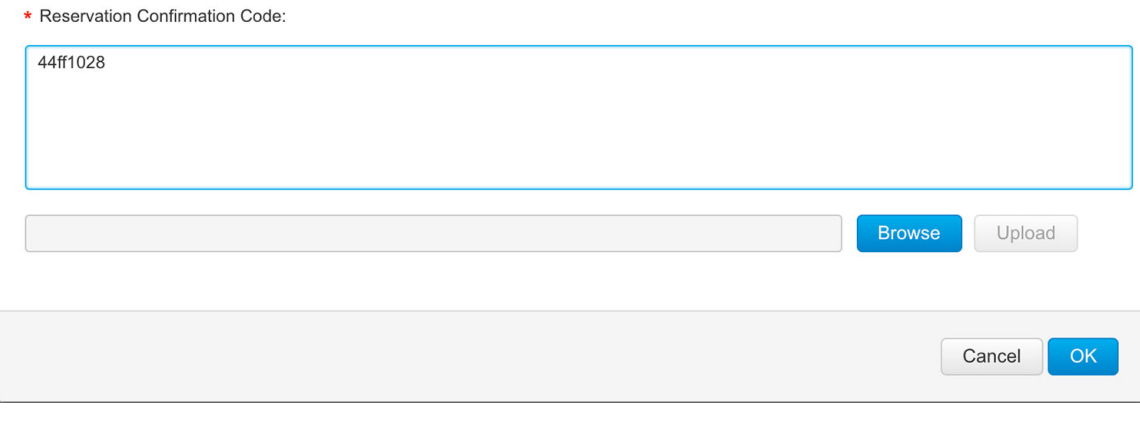

The confirmation code is updated on CSSM.

# <span id="page-18-0"></span>**Canceling a SLR Request**

The license reservation request code can be cancelled before or after an authorization code is generated. Note that the authorization file needs to be returned to Cisco SSM if the cancellation request is raised after an authorization code is generated from CSSM.

To cancel an SLR request before the authorization code is installed, perform this procedure:

#### **Procedure**

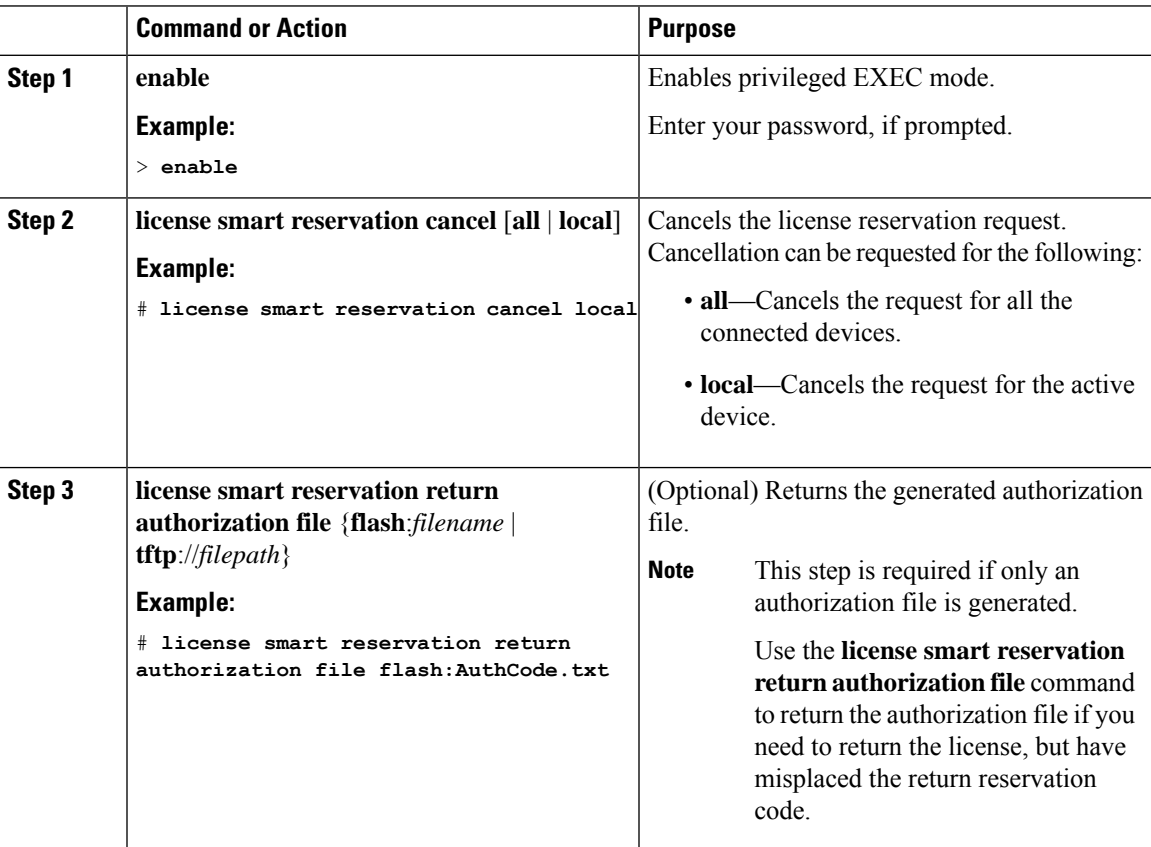

## **Verifying the License Status After Canceling SLR**

To verify the license status after canceling SLR, use the **show license reservation** command:

```
Device> enable
Device# show license reservation
Overall status:
  Active: PID:WS-C3850-24P,SN:FCW1831C1A2
   License reservation: ENABLED
     Reservation status: NOT INSTALLED
     Export-Controlled Functionality: Not Allowed
     Last return code: CgTDxM-Wy7B7z-dxBBCu-E4o2BG-s8tzsB-SfRnF9-21KoGt-LU7Ckp-Kj2
```
# <span id="page-19-0"></span>**Removing SLR from a Device**

To remove SLR from a device, perform the following tasks:

- **1.** Generate a return code from a device.
- **2.** Enter the return code on Cisco SSM.
- **3.** Remove the product instance.

## **Generating a Return Code from a Device**

To generate a return code, perform this procedure:

### **Procedure**

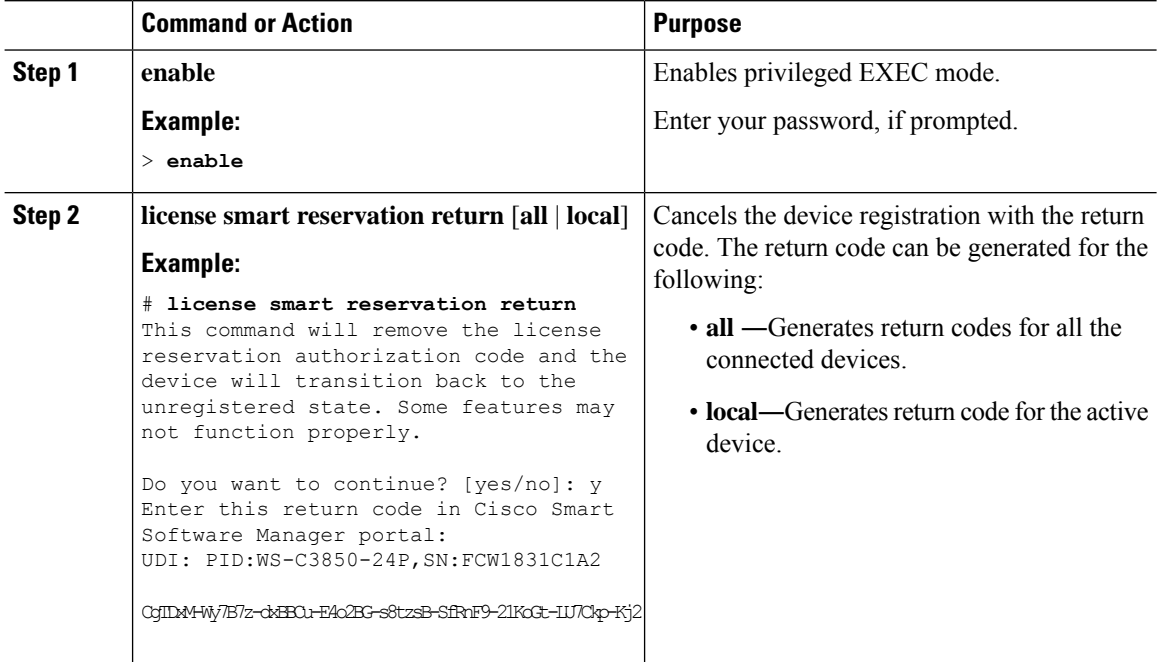

## **Removing the Product Instance from CSSM**

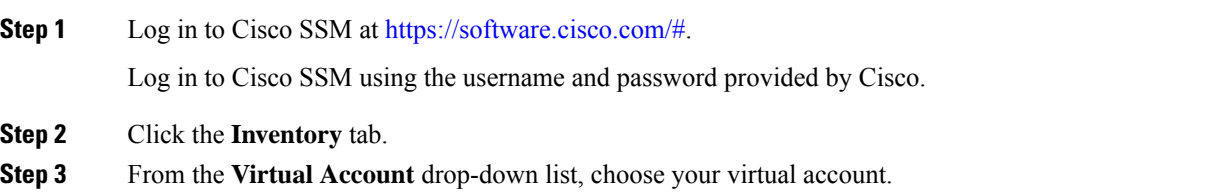

### **Step 4** Click the **Product Instances** tab.

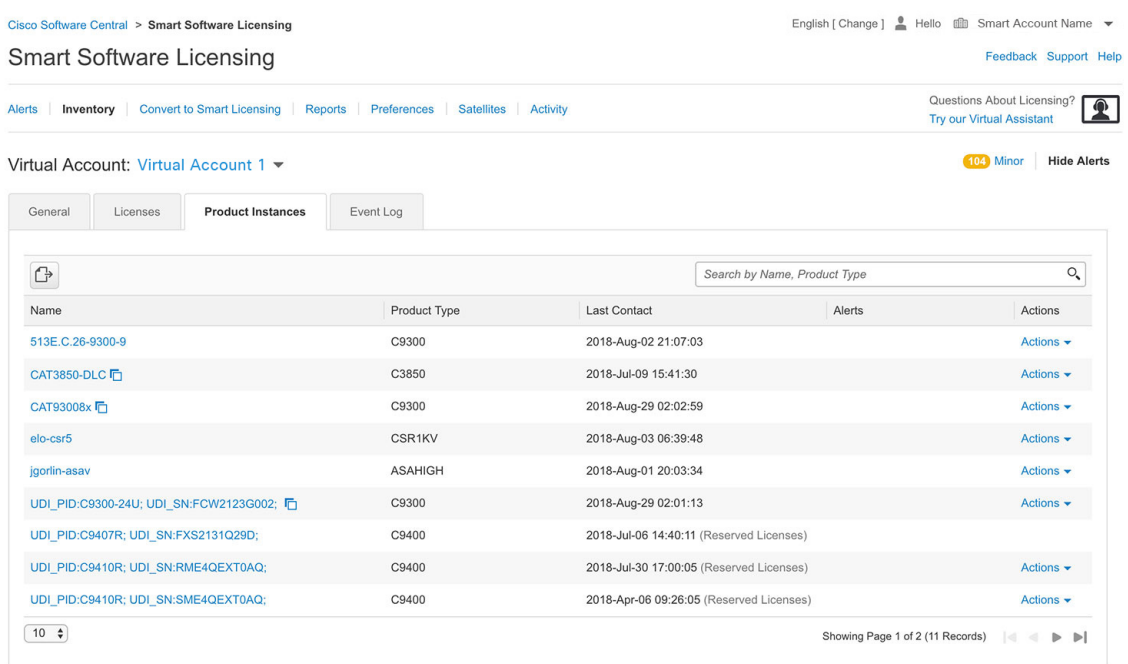

The list of product instances that are available is displayed.

- **Step 5** Locate the required product instance from the product instances list. Optionally, you can enter a name or product type string in the search tab to locate the product instance.
- **Step 6** Click the required product instance to expand the same.

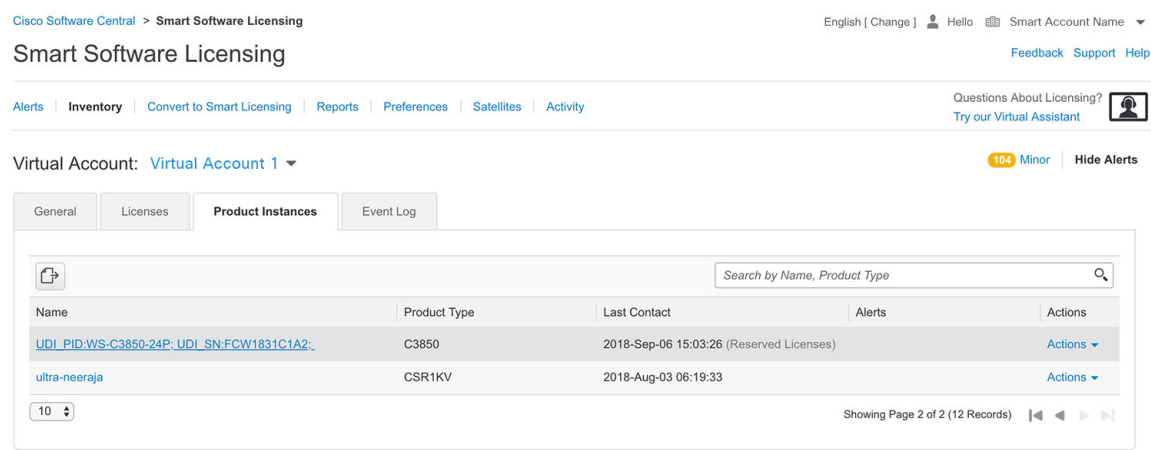

The **Overview** window is displayed.

**Step 7** From the **Actions** drop-down list, choose **Remove**.

 $\times$ 

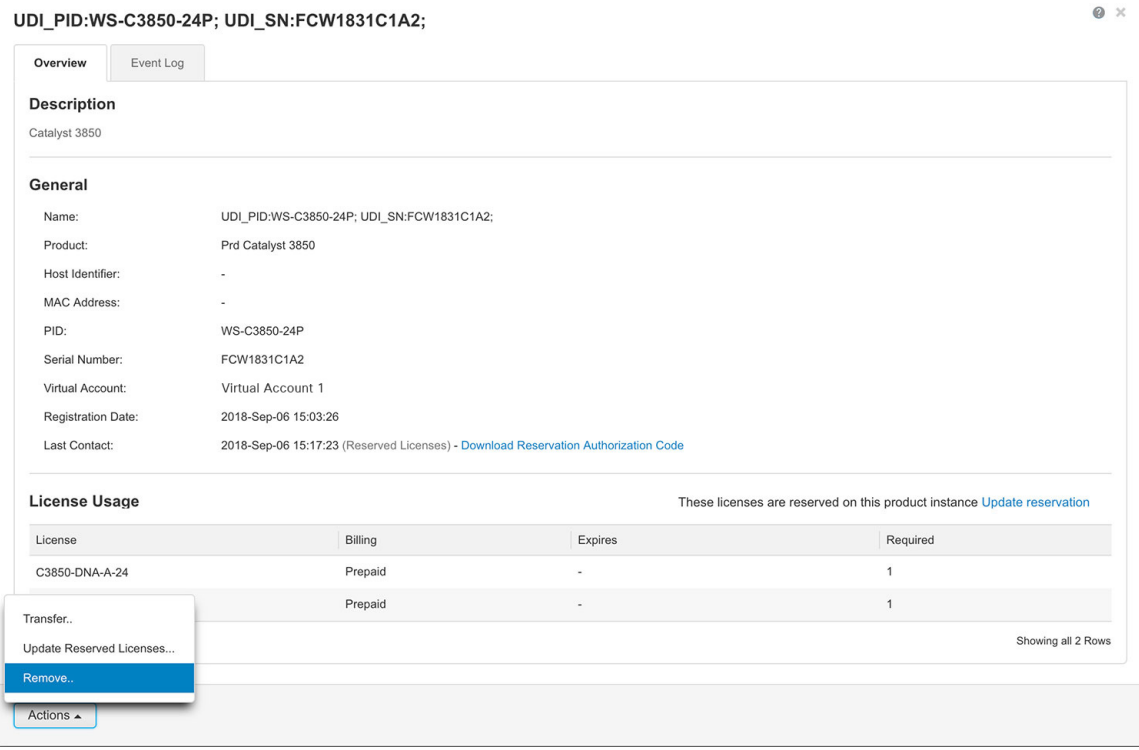

The **Remove Product Instance** window is displayed.

- **Step 8** In the **Reservation Return Code** field, enter the return code.
- **Step 9** Click **Remove Product Instance**.

## **Remove Product Instance**

To remove a Product Instance that has reserved licenses and make those licenses once again available to other Product Instances, enter in the Reservation Return Code generated by the Product Instance. If you cannot generate a Reservation Return Code, contact Cisco Support

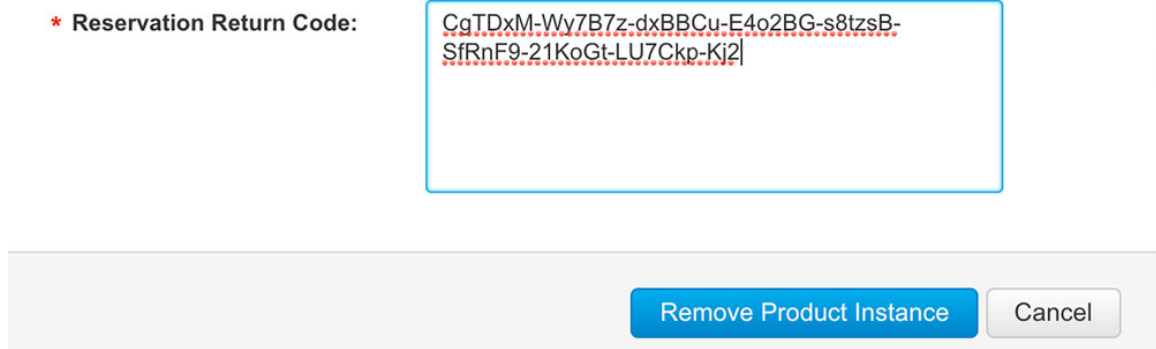

The reservation information is removed and the license is made available in the virtual account.

# <span id="page-22-0"></span>**Configuration Examples for SLR**

The following sections provide various SLR examples.

## **Example: Enabling SLR**

To enable SLR, use the **license smart reservation** command:

```
Device> enable
Device# configure terminal
Device(config)# license smart reservation
Device(config)# exit
```
## **Example: Viewing the License Information Before Registering**

#### **Example**

To display the license entitlements, use the **show license all** command:

```
Device> enable
Device# show license all
Load for five secs: 2%/0%; one minute: 5%; five minutes: 3%
No time source, 11:00:34.118 EDT Thu Sep 6 2018
Smart Licensing Status
======================
Smart Licensing is ENABLED
License Reservation is ENABLED
Registration:
 Status: UNREGISTERED
 Export-Controlled Functionality: Not Allowed
License Authorization:
 Status: EVAL MODE
 Evaluation Period Remaining: 66 days, 3 hours, 8 minutes, 24 seconds
License Conversion:
 Automatic Conversion Enabled: False
 Status: Not started
Utility:
 Status: DISABLED
Data Privacy:
  Sending Hostname: yes
   Callhome hostname privacy: DISABLED
   Smart Licensing hostname privacy: DISABLED
```

```
Version privacy: DISABLED
Transport:
 Type: Callhome
License Usage
==============
(C3850-24 IP Base):
 Description:
 Count: 1
 Version: 1.0
 Status: EVAL MODE
 Reservation:
   Reservation status: NOT INSTALLED
Product Information
===================
UDI: PID:WS-C3850-24P,SN:FCW1831C1A2
Agent Version
=============
Smart Agent for Licensing: 4.4.13 rel/116
Component Versions: SA:(1_3_dev)1.0.15, SI:(dev22)1.2.1, CH:(rel5)1.0.3, PK:(dev18)1.0.3
Reservation Info
================
License reservation: ENABLED
Overall status:
 Active: PID:WS-C3850-24P,SN:FCW1831C1A2
     Reservation status: NOT INSTALLED
      Export-Controlled Functionality: Not Allowed
```
### **License Usage Information**

To display the license usage information, use the **show license usage** command:

```
Device> enable
Device# show license usage
License reservation: ENABLED
Overall status:
 Active: PID:WS-C3850-24P,SN:FCW1831C1A2
      Reservation status: NOT INSTALLED
      Export-Controlled Functionality: Not Allowed
```
#### **License Summary Information**

To display all the license summaries, use the **show license summary** command:

```
Device> enable
Device# show license summary
Smart Licensing is ENABLED
License Reservation is ENABLED
Registration:
```
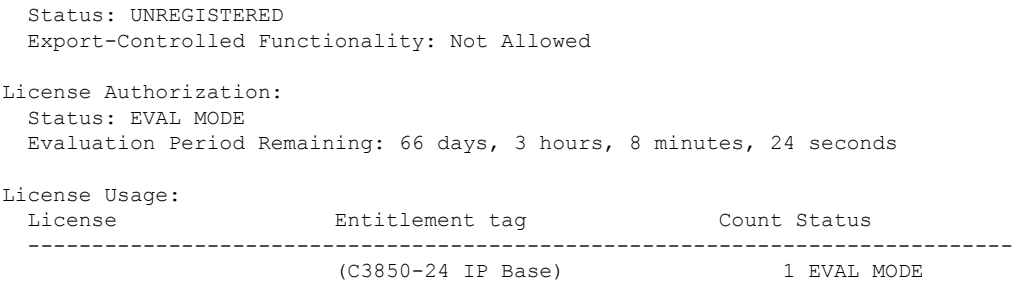

### **License Status Information**

To display the license status information, use the **show license status** command:

```
Device> enable
Device# show license status
Smart Licensing is ENABLED
Utility:
 Status: DISABLED
Data Privacy:
 Sending Hostname: yes
   Callhome hostname privacy: DISABLED
   Smart Licensing hostname privacy: DISABLED
  Version privacy: DISABLED
Transport:
  Type: Callhome
Registration:
  Status: UNREGISTERED
 Export-Controlled Functionality: Not Allowed
License Authorization:
  Status: EVAL MODE
  Evaluation Period Remaining: 66 days, 3 hours, 8 minutes, 24 seconds
```
## **Example: Viewing the License Status After Registering**

To display license entitlements, use the **show license all** command:

```
Device> enable
Device# show license all
Load for five secs: 2%/0%; one minute: 4%; five minutes: 3%
No time source, 11:05:30.019 EDT Thu Sep 6 2018
Smart Licensing Status
======================
Smart Licensing is ENABLED
License Reservation is ENABLED
Registration:
 Status: REGISTERED - SPECIFIC LICENSE RESERVATION
```

```
Export-Controlled Functionality: Not Allowed
  Initial Registration: SUCCEEDED on Sep 06 11:04:48 2018 EDT
License Authorization:
  Status: AUTHORIZED - RESERVED on Sep 06 11:04:48 2018 EDT
License Conversion:
 Automatic Conversion Enabled: False
  Status: Not started
Utility:
 Status: DISABLED
Data Privacy:
  Sending Hostname: yes
   Callhome hostname privacy: DISABLED
    Smart Licensing hostname privacy: DISABLED
  Version privacy: DISABLED
Transport:
  Type: Callhome
License Usage
==============
C3850_24_Ipbase (C3850-24 IP Base):
  Description: C3850 24 Port Ipbase
  Count: 1
  Version: 1.0
  Status: AUTHORIZED
  Reservation:
    Reservation status: SPECIFIC INSTALLED
    Total reserved count: 1
Product Information
===================
UDI: PID:WS-C3850-24P,SN:FCW1831C1A2
Agent Version
=============
Smart Agent for Licensing: 4.4.13_rel/116
Component Versions: SA:(1_3_dev)1.0.15, SI:(dev22)1.2.1, CH:(rel5)1.0.3, PK:(dev18)1.0.3
Reservation Info
================
License reservation: ENABLED
Overall status:
 Active: PID:WS-C3850-24P,SN:FCW1831C1A2
      Reservation status: SPECIFIC INSTALLED on Sep 06 11:04:48 2018 EDT
      Export-Controlled Functionality: Not Allowed
      Last Confirmation code: 5a56f188
Specified license reservations:
  C3850_24_Ipbase (C3850-24 IP Base):
    Description: C3850 24 Port Ipbase
    Total reserved count: 1
    Term information:
      Active: PID:WS-C3850-24P,SN:FCW1831C1A2
       License type: PERPETUAL
```
×

Term Count: 1

To display the license usage information, use the **show license usage** command:

```
Device> enable
Device# show license usage
License Authorization:
 Status: AUTHORIZED - RESERVED on Sep 06 11:04:48 2018 EDT
C3850_24_Ipbase (C3850-24 IP Base):
 Description: C3850 24 Port Ipbase
 Count: 1
  Version: 1.0
  Status: AUTHORIZED
 Reservation:
   Reservation status: SPECIFIC INSTALLED
   Total reserved count: 1
```
To display all the license summaries, use the **show license summary** command:

```
Device> enable
Device# show license summary
Smart Licensing is ENABLED
License Reservation is ENABLED
Registration:
 Status: REGISTERED - SPECIFIC LICENSE RESERVATION
 Export-Controlled Functionality: Not Allowed
License Authorization:
 Status: AUTHORIZED - RESERVED
License Usage:
 License Entitlement tag Count Status
 -----------------------------------------------------------------------------
 C3850_24_Ipbase (C3850-24 IP Base) 1 AUTHORIZED
```
To display the license status information, use the **show license status** command:

```
Device> enable
Device# show license status
Smart Licensing is ENABLED
Utility:
 Status: DISABLED
License Reservation is ENABLED
Data Privacy:
 Sending Hostname: yes
   Callhome hostname privacy: DISABLED
   Smart Licensing hostname privacy: DISABLED
 Version privacy: DISABLED
Transport:
  Type: Callhome
```

```
Registration:
 Status: REGISTERED - SPECIFIC LICENSE RESERVATION
 Export-Controlled Functionality: Not Allowed
 Initial Registration: SUCCEEDED on Sep 06 11:04:48 2018 EDT
License Authorization:
 Status: AUTHORIZED - RESERVED on Sep 06 11:04:48 2018 EDT
```
## <span id="page-27-0"></span>**Example: Adding a New Member to a Stack Running SLR**

This example shows how to add a new member to an existing stack running SLR. Although the sample ouput in the example is that of a Catalyst 9300 switch, the same process applies to the Cisco Catalyst 3850 and 3650 Series Switches.

The following are the key aspects of this process:

- Ensure that the Cisco IOS XE software version on the new member is the same as the version running on the existing stack.
- Bring-up the member as a standalone, install the SLR authorization code, and only then add it to the existing stack running SLR.
- **1.** Displaying and verifying the details of the existing stack.

This is a two-member stack, where one switch is the active and the other, the standby. The **show license summary** command shows that the stack is registered and running SLR. The **show version** command shows that the software version running on the stack is Cisco IOS XE Gibraltar 16.12.4.

```
Device# show switch
Switch/Stack Mac Address : 0077.8d38.ba00 - Local Mac Address
Mac persistency wait time: Indefinite
                                         H/W Current
Switch# Role Mac Address Priority Version State
-------------------------------------------------------------------------------------
*1 Active 0077.8d38.ba00 15 V02 Ready
2 Standby 0c75.bd0e.e080 10 V01 Ready
Device# show license udi
UDI: PID:C9300-24UX,SN:FCW2303D16Y
HA UDI List:
   Active:PID:C9300-24UX,SN:FCW2303D16Y
   Standby:PID:C9300-24U,SN:FHH2043P09E
Device# show license summary
Smart Licensing is ENABLED
License Reservation is ENABLED
Registration:
 Status: REGISTERED - SPECIFIC LICENSE RESERVATION
 Export-Controlled Functionality: ALLOWED
License Authorization:
 Status: AUTHORIZED - RESERVED
License Usage:
 License Entitlement tag Count Status
  ------------------------------------------------------------------------
 C9300 24P Network Ad... (C9300-24 Network Advan...) 2 AUTHORIZED
```
C9300 24P DNA Advantage (C9300-24 DNA Advantage) 2 AUTHORIZED **Device# show version** Cisco IOS XE Software, Version 16.12.04 Cisco IOS Software [Gibraltar], Catalyst L3 Switch Software (CAT9K IOSXE), Version 16.12.4, RELEASE SOFTWARE <output truncated>

**2.** Bringing up the new member as a standalone and verifying that the software version is the same as the existing stack. In this example, this is Cisco IOS XE Gibraltar 16.12.4.

```
Device# show switch
Switch/Stack Mac Address : f8b7.e24e.a100 - Local Mac Address
Mac persistency wait time: Indefinite
                                         H/W Current
Switch# Role Mac Address Priority Version State
--------------------------------------------------------------
       Active f8b7.e24e.a100 1 P2B Ready
```
### **Device# show version**

.

```
Cisco IOS XE Software, Version 16.12.04
Cisco IOS Software [Gibraltar], Catalyst L3 Switch Software (CAT9K IOSXE),
Version 16.12.4, RELEASE SOFTWARE
<output truncated>
```
**3.** Enabling SLR on the standlone and saving configuration changes.

The **show license summary** command is used to verify the same (License Reservation is ENABLED)

```
Device# configure terminal
Enter configuration commands, one per line. End with CNTL/Z.
Device(config)# license smart reservation
Device(config)# exit
Switch# copy running-config startup-config
Building configuration...
[OK]Device# show license udi
UDI: PID:C9300-48T,SN:FCW2139L056
Device# show license summary
Smart Licensing is ENABLED
License Reservation is ENABLED
Registration:
 Status: UNREGISTERED
 Export-Controlled Functionality: NOT ALLOWED
License Authorization:
 Status: EVAL MODE
 Evaluation Period Remaining: 89 days, 22 hours, 47 minutes, 10 seconds
License Usage:
 License Entitlement tag Count Status
  -----------------------------------------------------------------------------
                       (C9300-48 Network Advan...) 1 EVAL MODE
                         (C9300-48 DNA Advantage) 1 EVAL MODE
```
**4.** Generating a request code from the standalone, reserving the license in CSSM (not shown in the sample output), registering the device using the authorization code generated in CSSM.

**Device# license smart reservation request all** Enter this request code in the Cisco Smart Software Manager portal: UDI: PID:C9300-48T,SN:FCW2139L056 Request code: CB-ZC9300-48T:FCW2139L056-AK9A6sMTr-B0

At this point, you have to enter the request code in CSSM and generate an authorization code. See [Reserving](#page-4-0) a [License](#page-4-0) in Cisco SSM, on page 5, then proceed with the installation of the authorization code.

The **show license summary** command shows that the standalone now has a registered SLR and can be added to a stack running SLR.

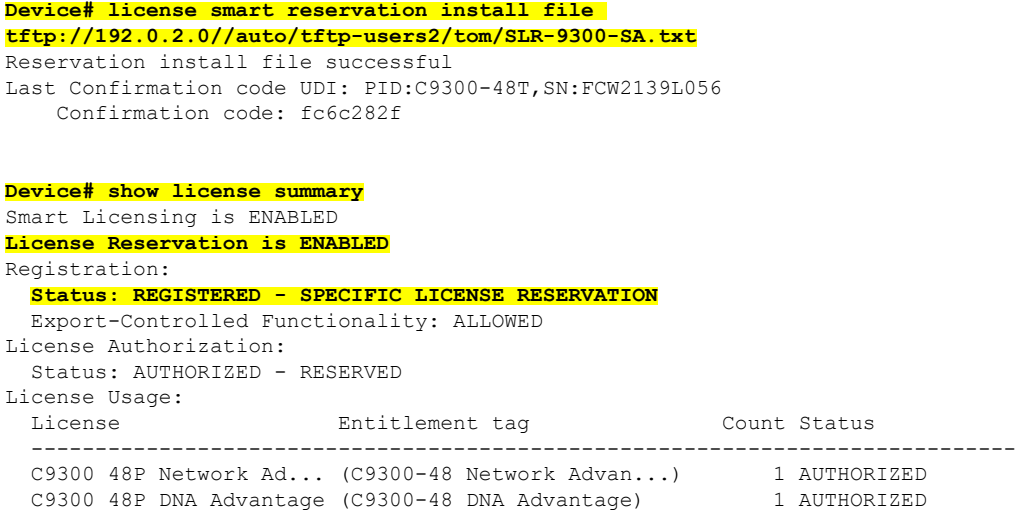

**5.** Power off the standalone switch. Through their StackWise ports, connect the switch to a powered-on switch stack, and finally power on the new member.

For information about connecting switches in a stack, refer to the *Planning a Switch Data Stack* section of the *Hardware Installation Guide* for the device.

Powering off the switch and then connecting it to a stack is faster, but you can also reload the switch to bootloader (switch:) and add it to the SLR stack. To reload to bootloader, you must ensure that the switch is set to manual boot mode as shown below:

```
Device# configure terminal
Device(config)# boot manual
Device(config)# end
Device# copy running-config startup-config
Device# show boot | include Manual
Manual Boot = yes
```
!!!Reload to bootloader, add the switch to the stack running SLR and boot the new switch.

The **show switch** command shows that the stack has a third member now.

The **show license udi** command shows that the active is the retained (PID:C9300-24UX,SN:FCW2303D16Y), and the new member is listed (PID:C9300-48T,SN:FCW2139L056).

The **show license summary** and **show license all** commands display SLR-related information for the three-member stack.

#### **Device# show switch**

Switch/Stack Mac Address : 0077.8d38.ba00 - Local Mac Address Mac persistency wait time: Indefinite

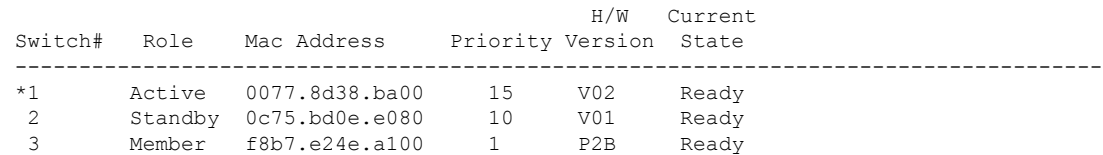

#### **Device# show license udi**

UDI: PID:C9300-24UX,SN:FCW2303D16Y HA UDI List: Active:PID:C9300-24UX,SN:FCW2303D16Y Standby:PID:C9300-24U,SN:FHH2043P09E Member:PID:C9300-48T,SN:FCW2139L056

#### **Device# show license summary**

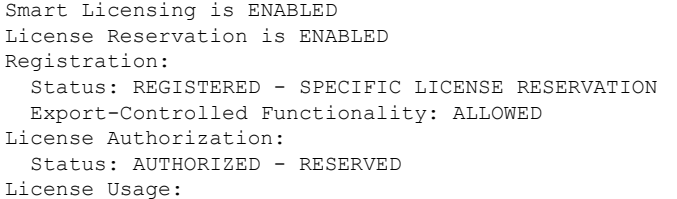

License **Entitlement** tag Count Status ----------------------------------------------------------------------------- C9300 24P Network Ad... (C9300-24 Network Advan...) 2 AUTHORIZED C9300 24P DNA Advantage (C9300-24 DNA Advantage) 2 AUTHORIZED C9300 48P Network Ad... (C9300-48 Network Advan...) 1 AUTHORIZED C9300 48P DNA Advantage (C9300-48 DNA Advantage) 1 AUTHORIZED

#### **Device# show license all**

Smart Licensing Status ======================

```
Smart Licensing is ENABLED
License Reservation is ENABLED
Registration:
 Status: REGISTERED - SPECIFIC LICENSE RESERVATION
 Export-Controlled Functionality: ALLOWED
  Initial Registration: SUCCEEDED on Nov 24 13:59:33 2020 PST
License Authorization:
  Status: AUTHORIZED - RESERVED on Nov 24 11:38:45 2020 PST
Export Authorization Key:
 Features Authorized:
   <none>
Utility:
  Status: DISABLED
Data Privacy:
  Sending Hostname: yes
   Callhome hostname privacy: DISABLED
   Smart Licensing hostname privacy: DISABLED
  Version privacy: DISABLED
Transport:
  Type: Callhome
License Usage
==============
C9300 24P Network Advantage (C9300-24 Network Advantage):
  Description: C9300-24P Network Advantage
  Count: 2
```

```
Version: 1.0
 Status: AUTHORIZED
  Export status: NOT RESTRICTED
 Reservation:
   Reservation status: SPECIFIC INSTALLED
    Total reserved count: 2
C9300 24P DNA Advantage (C9300-24 DNA Advantage):
  Description: C9300-24P DNA Advantage
  Count: 2
  Version: 1.0
  Status: AUTHORIZED
  Export status: NOT RESTRICTED
 Reservation:
   Reservation status: SPECIFIC INSTALLED
   Total reserved count: 2
C9300 48P Network Advantage (C9300-48 Network Advantage):
  Description: C9300 48P Network Advantage
  Count: 1
  Version: 1.0
 Status: AUTHORIZED
 Export status: NOT RESTRICTED
 Reservation:
   Reservation status: SPECIFIC INSTALLED
   Total reserved count: 1
C9300 48P DNA Advantage (C9300-48 DNA Advantage):
  Description: C9300 48P DNA Advantage
  Count: 1
  Version: 1.0
 Status: AUTHORIZED
 Export status: NOT RESTRICTED
  Reservation:
   Reservation status: SPECIFIC INSTALLED
    Total reserved count: 1
Product Information
 ===================
UDI: PID:C9300-24UX,SN:FCW2303D16Y
HA UDI List:
   Active:PID:C9300-24UX,SN:FCW2303D16Y
    Standby:PID:C9300-24U,SN:FHH2043P09E
   Member:PID:C9300-48T,SN:FCW2139L056
Agent Version
=============
Smart Agent for Licensing: 4.8.10 rel/63
Reservation Info
================
License reservation: ENABLED
Overall status:
  Active: PID:C9300-24UX, SN:FCW2303D16Y
      Reservation status: SPECIFIC INSTALLED on Nov 24 11:38:45 2020 PST
      Export-Controlled Functionality: ALLOWED
      Last Confirmation code: db4dc928
  Standby: PID:C9300-24U,SN:FHH2043P09E
      Reservation status: SPECIFIC INSTALLED on Nov 24 11:38:45 2020 PST
      Export-Controlled Functionality: ALLOWED
      Last Confirmation code: 2edf2248
  Member: PID:C9300-48T,SN:FCW2139L056
      Reservation status: SPECIFIC INSTALLED on Nov 24 13:12:38 2020 PST
      Export-Controlled Functionality: ALLOWED
      Last Confirmation code: fc6c282f
Specified license reservations:
```

```
C9300 24P Network Advantage (C9300-24 Network Advantage):
```
×

```
Description: C9300-24P Network Advantage
 Total reserved count: 2
 Term information:
   Active: PID:C9300-24UX,SN:FCW2303D16Y
     License type: PERPETUAL
       Term Count: 1
   Standby: PID:C9300-24U,SN:FHH2043P09E
     License type: PERPETUAL
       Term Count: 1
C9300 24P DNA Advantage (C9300-24 DNA Advantage):
 Description: C9300-24P DNA Advantage
 Total reserved count: 2
 Term information:
   Active: PID:C9300-24UX,SN:FCW2303D16Y
     License type: PERPETUAL
       Term Count: 1
   Standby: PID:C9300-24U,SN:FHH2043P09E
     License type: PERPETUAL
       Term Count: 1
C9300 48P DNA Advantage (C9300-48 DNA Advantage):
 Description: C9300 48P DNA Advantage
 Total reserved count: 1
 Term information:
   Member: PID:C9300-48T,SN:FCW2139L056
     License type: PERPETUAL
       Term Count: 1
C9300 48P Network Advantage (C9300-48 Network Advantage):
 Description: C9300 48P Network Advantage
 Total reserved count: 1
 Term information:
   Member: PID:C9300-48T,SN:FCW2139L056
     License type: PERPETUAL
       Term Count: 1
```
## **Example: Replacing the License for a Member in a Stack Running SLR**

If you have a new member in a stack and there are no spare licenses available to reserve, this example shows you how to correctly go about getting the license for the member. Although the sample ouput in the example is that of a Catalyst 9300 switch, the same process applies to the Cisco Catalyst 3850 and 3650 Series Switches.

The following are the key aspects of this process:

- Remove the member for which you want to replace the license, from the stack. Then boot the removed member as a standalone, to return the SLR authorization code.
- After the returned license count is updated in CSSM, follow the steps as shown in [Example:](#page-27-0) Adding a New Member to a Stack [Running](#page-27-0) SLR, on page 28, to install a new SLR authorization code.
- **1.** Starting with a three-member stack running SLR and attempting to request a code and install an SLR authorization code (generated in CSSM).

```
Device# show switch
Switch/Stack Mac Address : 0077.8d38.ba00 - Local Mac Address
Mac persistency wait time: Indefinite
                                     H/W Current
Switch# Role Mac Address Priority Version State
-------------------------------------------------------------------------------------
     Active 0077.8d38.ba00 15 V02 Ready
 2 Standby 0c75.bd0e.e080 10 V01 Ready
 3 Member f8b7.e24e.a100 1 P2B Ready
```

```
Device# show license summary
   Smart Licensing is ENABLED
   License Reservation is ENABLED
   Registration:
    Status: UNREGISTERED
    Export-Controlled Functionality: NOT ALLOWED
   License Authorization:
     Status: EVAL MODE
    Evaluation Period Remaining: 89 days, 4 hours, 12 minutes, 51 seconds
   License Usage:
    License Entitlement tag Count Status
     -----------------------------------------------------------------------------
                            (C9300-24 Network Advan...) 2 EVAL MODE
                            (C9300-24 DNA Advantage) 2 EVAL MODE
                            (C9300-48 Network Advan...) 1 EVAL MODE
                            (C9300-48 DNA Advantage) 1 EVAL MODE
   Device# license smart reservation request all
   Enter this request code in the Cisco Smart Software Manager portal:
   UDI: PID:C9300-24UX,SN:FCW2303D16Y
      Request code: CD-ZC9300-24UX:FCW2303D16Y-AK9A6sMTr-65
   UDI: PID:C9300-24U,SN:FHH2043P09E
      Request code: CD-ZC9300-24U:FHH2043P09E-AK9A6sMTr-F6
   UDI: PID:C9300-48T,SN:FCW2139L056
      Request code: CC-ZC9300-48T:FCW2139L056-AK9A6sMTr-DD
   Device# license smart reservation install file
   tftp://192.0.2.0//auto/tftp-users2/tom/SLR-9300-3M.txt
   Reservation install file successful
   Last Confirmation code UDI: PID:C9300-24UX,SN:FCW2303D16Y
      Confirmation code: 2d5a7388
   UDI: PID:C9300-24U,SN:FHH2043P09E
      Confirmation code: dc8d69d8
   UDI: PID:C9300-48T,SN:FCW2139L056
      Confirmation code: d4edc453
   Device# show license summary
   Smart Licensing is ENABLED
   License Reservation is ENABLED
   Registration:
    Status: REGISTERED - SPECIFIC LICENSE RESERVATION
    Export-Controlled Functionality: ALLOWED
   License Authorization:
    Status: AUTHORIZED - RESERVED
   License Usage:
     License Entitlement tag Count Status
     -----------------------------------------------------------------------------
     C9300 24P Network Ad... (C9300-24 Network Advan...) 2 AUTHORIZED
     C9300 24P DNA Advantage (C9300-24 DNA Advantage) 2 AUTHORIZED
     C9300 48P Network Ad... (C9300-48 Network Advan...) 1 AUTHORIZED
     C9300 48P DNA Advantage (C9300-48 DNA Advantage) 1 AUTHORIZED
2. Removing the device (switch 3) which does not have enough spare licenses to reserve.
```
The **show switch** command shows that switch 3 has been removed.

#### **Device# reload slot 3**

Proceed with reload?[confirm]

#### **Device# show license summary**

Smart Licensing is ENABLED License Reservation is ENABLED Registration: Status: REGISTERED - SPECIFIC LICENSE RESERVATION Export-Controlled Functionality: ALLOWED License Authorization: Status: AUTHORIZED - RESERVED License Usage: License Entitlement tag Count Status ----------------------------------------------------------------------------- C9300 24P Network Ad... (C9300-24 Network Advan...) 2 AUTHORIZED C9300 24P DNA Advantage (C9300-24 DNA Advantage) 2 AUTHORIZED **Device# show switch** Switch/Stack Mac Address : 0077.8d38.ba00 - Local Mac Address Mac persistency wait time: Indefinite H/W Current Switch# Role Mac Address Priority Version State ------------------------------------------------------------------------------------- \*1 Active 0077.8d38.ba00 15 V02 Ready

**3.** Bringing-up the removed member as a standalone and returning the SLR.

2 Standby 0c75.bd0e.e080 10 V01 Ready

Member 0000.0000.0000 0

The second instance of the **show license summary** command shows that the device has returned to an unregistered state and is in EVAL MODE.

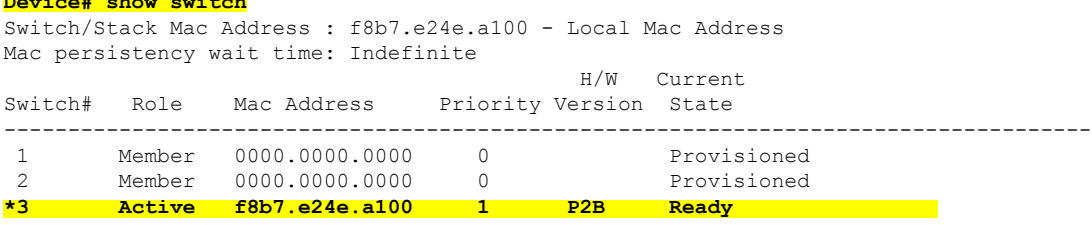

#### **Device# show license summary**

**Device# show switch**

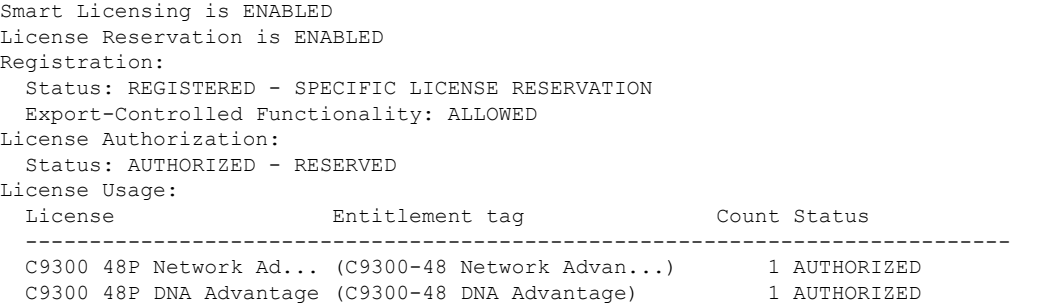

#### **Device# license smart reservation return all**

This command will remove the license reservation authorization code and the device will

transition back to the unregistered state. Some features may not function properly.

Do you want to continue? [yes/no]: **yes** Enter this return code in Cisco Smart Software Manager portal:

```
UDI: PID:C9300-48T,SN:FCW2139L056
   Return code: CjJP1E-V1SDoG-XaQXfN-n7MFFk-vLcijg-eSF1ev-KEF2Pq-U3uBXq-gQM
Device# show license summary
Smart Licensing is ENABLED
License Reservation is ENABLED
Registration:
 Status: UNREGISTERED
 Export-Controlled Functionality: NOT ALLOWED
License Authorization:
 Status: EVAL MODE
 Evaluation Period Remaining: 89 days, 22 hours, 39 minutes, 28 seconds
License Usage:
 License Entitlement tag Count Status
  -----------------------------------------------------------------------------
                        (C9300-48 Network Advan...) 1 EVAL MODE
                        (C9300-48 DNA Advantage) 1 EVAL MODE
```
**4.** Booting up the switch and reserving the license

 $\mathscr{D}$ 

After this point, the sample output follows the same steps as in this example: [Example:](#page-27-0) Adding a New Member to a Stack [Running](#page-27-0) SLR, on page 28. **Note**

```
Device# show switch
Switch/Stack Mac Address : f8b7.e24e.a100 - Local Mac Address
Mac persistency wait time: Indefinite
                                           H/W Current
Switch# Role Mac Address Priority Version State
-------------------------------------------------------------------------------------
       Active f8b7.e24e.a100 1 P2B Ready
Device# configure terminal
Enter configuration commands, one per line. End with CNTL/Z.
Device(config)# license smart reservation
Device(config)# exit
Device# copy running-config startup-config
Device# show license summary
Smart Licensing is ENABLED
License Reservation is ENABLED
Registration:
 Status: UNREGISTERED
 Export-Controlled Functionality: NOT ALLOWED
License Authorization:
 Status: EVAL MODE
 Evaluation Period Remaining: 89 days, 22 hours, 31 minutes, 51 seconds
License Usage:
 License Entitlement tag Count Status
                             -----------------------------------------------------------------------------
                         (C9300-48 Network Advan...) 1 EVAL MODE
                         (C9300-48 DNA Advantage) 1 EVAL MODE
Device#
Device# license smart reservation request all
```

```
Enter this request code in the Cisco Smart Software Manager portal:
UDI: PID:C9300-48T,SN:FCW2139L056
   Request code: CD-ZC9300-48T:FCW2139L056-AK9A6sMTr-36
Device# license smart reservation install file
tftp://192.0.2.0//auto/tftp-users2/tom/SLR-9300-SA.txt
Reservation install file successful
Last Confirmation code UDI: PID:C9300-48T,SN:FCW2139L056
   Confirmation code: f9eb0732
Device# show license summary
Smart Licensing is ENABLED
License Reservation is ENABLED
Registration:
 Status: REGISTERED - SPECIFIC LICENSE RESERVATION
 Export-Controlled Functionality: ALLOWED
License Authorization:
  Status: AUTHORIZED - RESERVED
License Usage:
 License Entitlement tag Count Status
  -----------------------------------------------------------------------------
 C9300 48P Network Ad... (C9300-48 Network Advan...) 1 AUTHORIZED
 C9300 48P DNA Advantage (C9300-48 DNA Advantage) 1 AUTHORIZED
```
After reloading the new switch, adding it to the stack and booting up the switch to join the stack:

```
Device# show switch
Switch/Stack Mac Address : 0077.8d38.ba00 - Local Mac Address
Mac persistency wait time: Indefinite
                                          H/W Current
Switch# Role Mac Address Priority Version State
-------------------------------------------------------------------------------------
*1 Active 0077.8d38.ba00 15 V02 Ready
 2 Standby 0c75.bd0e.e080 10 V01 Ready
 3 Member f8b7.e24e.a100 1 P2B Ready
Device# show license summary
Smart Licensing is ENABLED
License Reservation is ENABLED
Registration:
 Status: REGISTERED - SPECIFIC LICENSE RESERVATION
 Export-Controlled Functionality: ALLOWED
License Authorization:
 Status: AUTHORIZED - RESERVED
License Usage:
 License Entitlement tag Count Status
  -----------------------------------------------------------------------------
 C9300 24P Network Ad... (C9300-24 Network Advan...) 2 AUTHORIZED<br>C9300 24P DNA Advantage (C9300-24 DNA Advantage) 2 AUTHORIZED
  C9300 24P DNA Advantage (C9300-24 DNA Advantage) 2 AUTHORIZED
  C9300 48P Network Ad... (C9300-48 Network Advan...) 1 AUTHORIZED
 C9300 48P DNA Advantage (C9300-48 DNA Advantage) 1 AUTHORIZED
Device# show license all
Smart Licensing Status
======================
Smart Licensing is ENABLED
License Reservation is ENABLED
Registration:
 Status: REGISTERED - SPECIFIC LICENSE RESERVATION
 Export-Controlled Functionality: ALLOWED
 Initial Registration: SUCCEEDED on Nov 24 16:17:28 2020 PST
License Authorization:
 Status: AUTHORIZED - RESERVED on Nov 24 15:39:51 2020 PST
Export Authorization Key:
```

```
Features Authorized:
   <none>
Utility:
 Status: DISABLED
Data Privacy:
  Sending Hostname: yes
   Callhome hostname privacy: DISABLED
   Smart Licensing hostname privacy: DISABLED
 Version privacy: DISABLED
Transport:
  Type: Callhome
License Usage
==============
C9300 24P Network Advantage (C9300-24 Network Advantage):
 Description: C9300-24P Network Advantage
  Count: 2
 Version: 1.0
 Status: AUTHORIZED
 Export status: NOT RESTRICTED
 Reservation:
   Reservation status: SPECIFIC INSTALLED
   Total reserved count: 2
C9300 24P DNA Advantage (C9300-24 DNA Advantage):
  Description: C9300-24P DNA Advantage
  Count: 2
  Version: 1.0
 Status: AUTHORIZED
 Export status: NOT RESTRICTED
  Reservation:
   Reservation status: SPECIFIC INSTALLED
   Total reserved count: 2
C9300 48P Network Advantage (C9300-48 Network Advantage):
  Description: C9300 48P Network Advantage
  Count: 1
  Version: 1.0
  Status: AUTHORIZED
 Export status: NOT RESTRICTED
 Reservation:
   Reservation status: SPECIFIC INSTALLED
   Total reserved count: 1
C9300 48P DNA Advantage (C9300-48 DNA Advantage):
  Description: C9300 48P DNA Advantage
  Count: 1
 Version: 1.0
  Status: AUTHORIZED
  Export status: NOT RESTRICTED
 Reservation:
   Reservation status: SPECIFIC INSTALLED
    Total reserved count: 1
Product Information
==================
UDI: PID:C9300-24UX,SN:FCW2303D16Y
HA UDI List:
   Active:PID:C9300-24UX,SN:FCW2303D16Y
    Standby:PID:C9300-24U,SN:FHH2043P09E
   Member:PID:C9300-48T,SN:FCW2139L056
Agent Version
```
×

```
=============
Smart Agent for Licensing: 4.8.10 rel/63
Reservation Info
 ================
License reservation: ENABLED
Overall status:
  Active: PID:C9300-24UX,SN:FCW2303D16Y
     Reservation status: SPECIFIC INSTALLED on Nov 24 15:39:51 2020 PST
      Export-Controlled Functionality: ALLOWED
      Last Confirmation code: 2d5a7388
  Standby: PID:C9300-24U,SN:FHH2043P09E
     Reservation status: SPECIFIC INSTALLED on Nov 24 15:39:51 2020 PST
     Export-Controlled Functionality: ALLOWED
      Last Confirmation code: dc8d69d8
  Member: PID:C9300-48T,SN:FCW2139L056
     Reservation status: SPECIFIC INSTALLED on Nov 24 16:12:00 2020 PST
      Export-Controlled Functionality: ALLOWED
      Last Confirmation code: f9eb0732
Specified license reservations:
  C9300 24P DNA Advantage (C9300-24 DNA Advantage):
   Description: C9300-24P DNA Advantage
   Total reserved count: 2
   Term information:
     Active: PID:C9300-24UX,SN:FCW2303D16Y
       License type: PERPETUAL
          Term Count: 1
      Standby: PID:C9300-24U,SN:FHH2043P09E
       License type: PERPETUAL
          Term Count: 1
  C9300 24P Network Advantage (C9300-24 Network Advantage):
   Description: C9300-24P Network Advantage
   Total reserved count: 2
   Term information:
      Active: PID:C9300-24UX,SN:FCW2303D16Y
       License type: PERPETUAL
          Term Count: 1
      Standby: PID:C9300-24U,SN:FHH2043P09E
       License type: PERPETUAL
          Term Count: 1
  C9300 48P DNA Advantage (C9300-48 DNA Advantage):
   Description: C9300 48P DNA Advantage
   Total reserved count: 1
   Term information:
     Member: PID:C9300-48T,SN:FCW2139L056
        License type: PERPETUAL
          Term Count: 1
  C9300 48P Network Advantage (C9300-48 Network Advantage):
   Description: C9300 48P Network Advantage
   Total reserved count: 1
    Term information:
      Member: PID:C9300-48T,SN:FCW2139L056
       License type: PERPETUAL
          Term Count: 1
```
# <span id="page-38-0"></span>**Supported Devices**

The following devices support SLR.

- Cisco Catalyst 3650 Series Switches
- Cisco Catalyst 3850 Series Switches

# <span id="page-39-0"></span>**Feature History for SLR**

This table provides release and related information for features explained in this module.

These features are available on all releases subsequent to the one they were introduced in, unless noted otherwise.

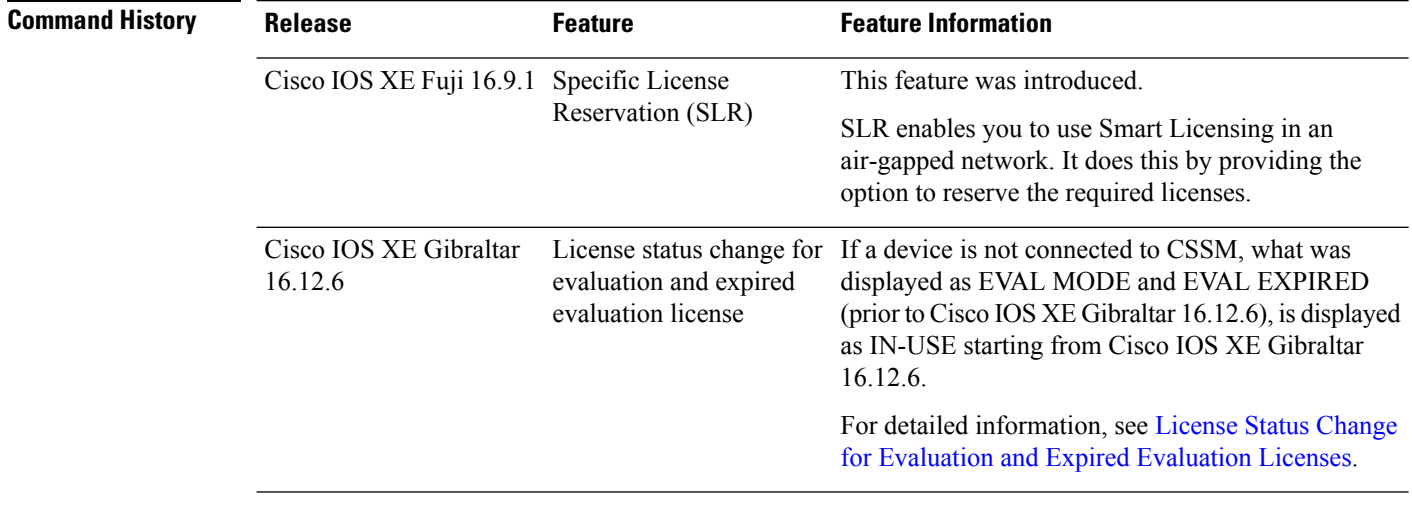